# **Dell P3418HW Uživatelská příručka**

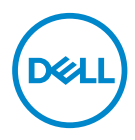

**Model: P3418HW Regulatorní model: P3418HWf** 

- **POZNÁMKA: POZNÁMKA označuje důležité informace, které pomáhají lépe využít počítač.**
- **POZOR: Slovo POZOR upozorňuje na možné poškození hardwaru nebo ztrátu dat v případě nedodržení pokynů.**
- **VAROVÁNÍ: Slovo VAROVÁNÍ varuje před možným poškozením majetku, zraněním nebo smrtí.**

**Copyright © 2017 Dell Inc. nebo její přidružené společnosti. Všechna práva vyhrazena.**  Dell, EMC a další ochranné známky jsou ochranné známky společnosti Dell Inc. nebo jejích přidružených společností. Ostatní ochranné známky mohou ochrannými známkami příslušných vlastníků.

 $2017 - 07$ 

Rev. A00

# Obsah

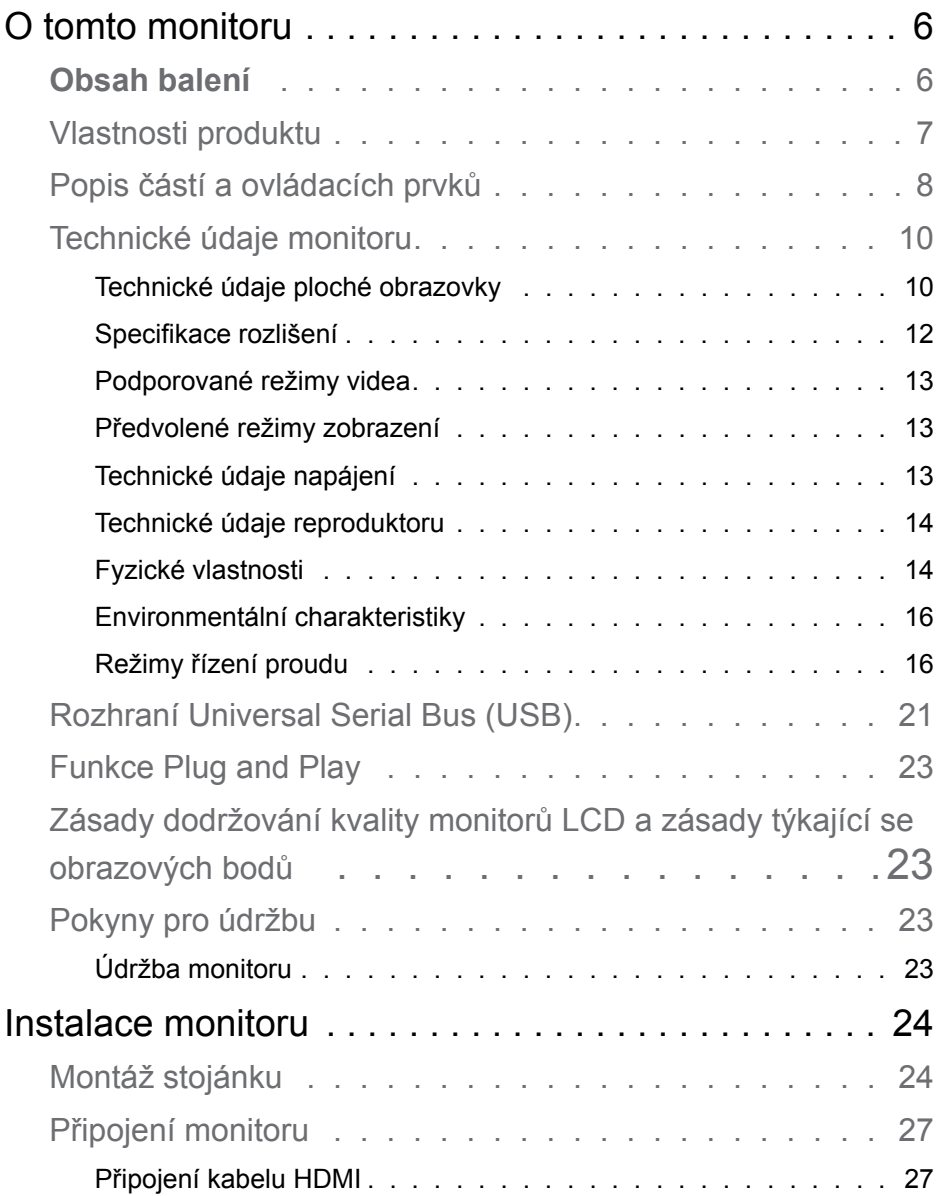

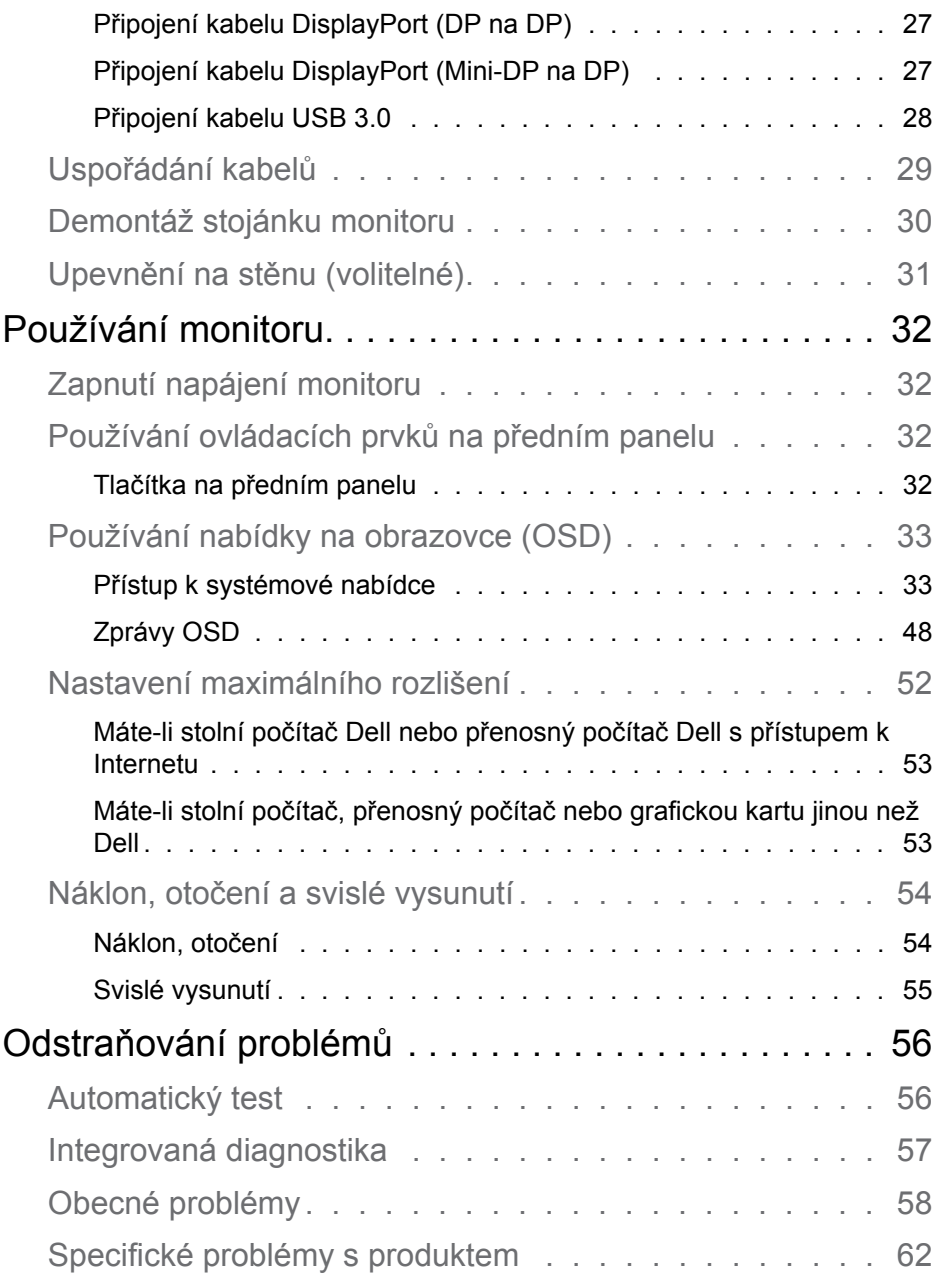

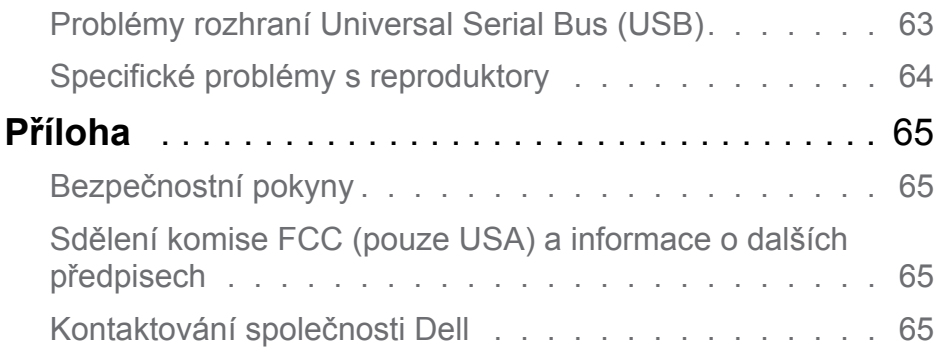

# <span id="page-5-0"></span>**O tomto monitoru**

# **Obsah balení**

Tento monitor je dodáván se všemi níže uvedenými součástmi. Zkontrolujte, zda jste obdrželi všechny součásti a pokud některá chybí, **[Kontaktování](#page-64-1)  [společnosti Dell](#page-64-1)**.

**POZNÁMKA: Některé položky mohou být volitelné a nemusí být v monitorem dodány. Některé funkce nemusejí být v některých zemích k dispozici.**

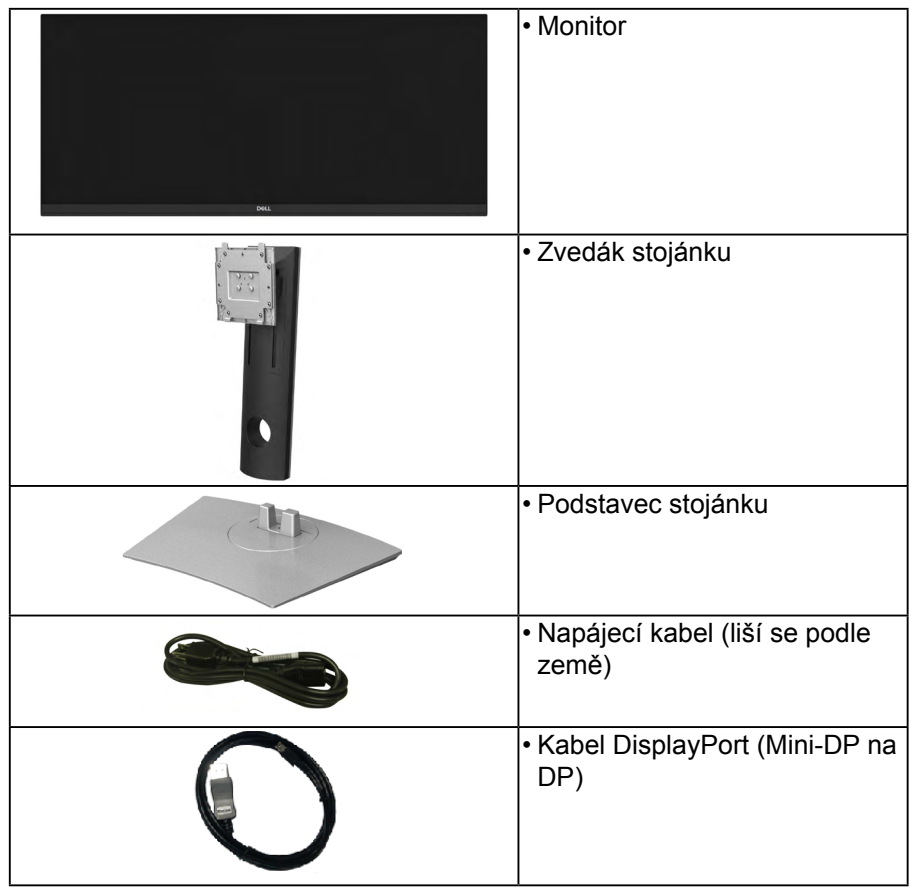

<span id="page-6-0"></span>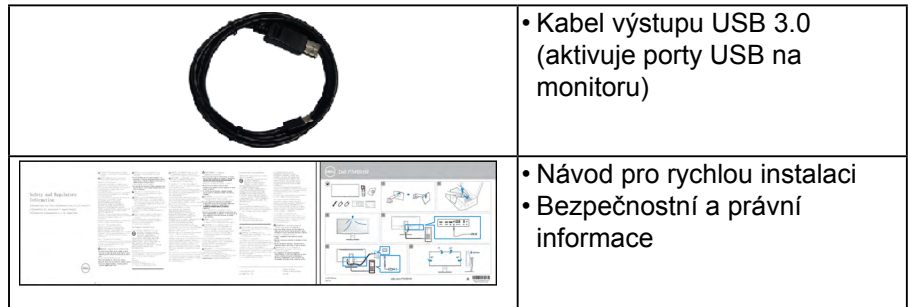

# **Vlastnosti produktu**

Tento monitor s plochou obrazovkou Dell P3418HW je vybaven displejem z tekutých krystalů (LCD) s tenkovrstvými tranzistory a aktivní matricí a podsvícením LED. Mezi vlastnosti tohoto monitoru patří:

- P3418HW: Úhlopříčka obrazu 86,704 cm (34,0 palců), rozlišení 2560 x 1080 plus podpora zobrazení na celou obrazovku pro nízká rozlišení.
- Bİİ RAVYEH FC nizel umožnije sledování z polohy vsedě nebo vestoje nebo
- Naklánění nahoru a dolů, otáčení okolo svislé osy, možnost otočení.
- Zcela tenký rámeček minimalizuje mezery při uspořádání více monitorů
- · Gedné rsebelená podsztavec snadné jsižní stalaci pro enegantení davácký ESA itek.
- Fundsce Electronics Standards Condescondation po říja pozitivite Sení upevnění.
- Barevná škála 99 % sRGB.
- Nabídka nastavení obrazovky (OSD) pro snadné nastavení a optimalizaci obrazu.
- Obsahuje software Dell Display Manager.
- Otvor pro bezpečnostní zámek.
- Zámek stojánku.
- Možnost přepínání z širokoúhlého na standardní poměr stran při zachování kvality obrazu.
- Pohotovostní spotřeba v režimu spánku 0,5 W.
- Podporuje výběr režimu obraz vedle obrazu (PBP) a obrazu v obrazu (PIP).
- Optimalizujte zrakové pohodlí s obrazovkou bez blikání.

**POZNÁMKA: Možné dlouhodobé účinky vyzařování modrého světla z monitoru mohou způsobit poškození zraku, včetně únavy očí nebo digitální deformace očí. Funkce ComfortView omezuje množství**

<span id="page-7-0"></span>**modrého světla vyzařovaného z monitoru pro optimalizaci zrakové pohody.**

## **Popis částí a ovládacích prvků**

### **Čelní pohled**

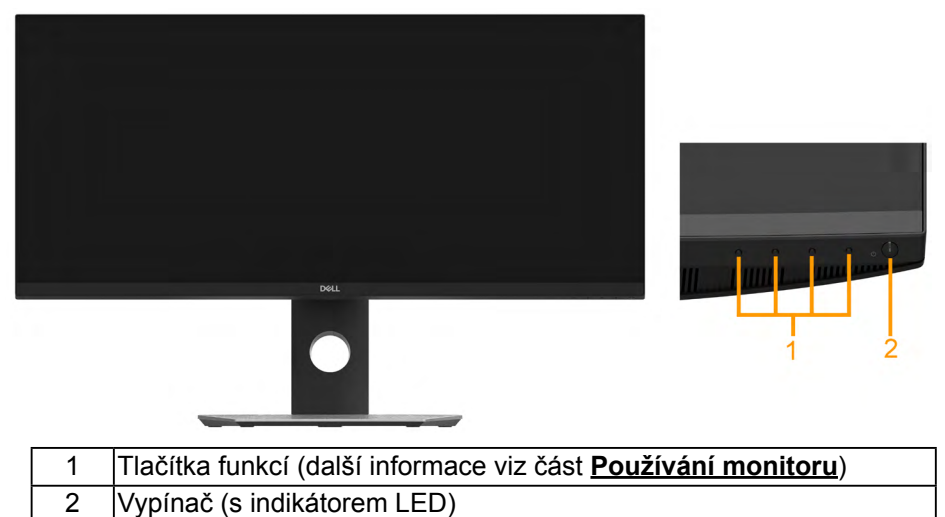

#### **Pohled zezadu**

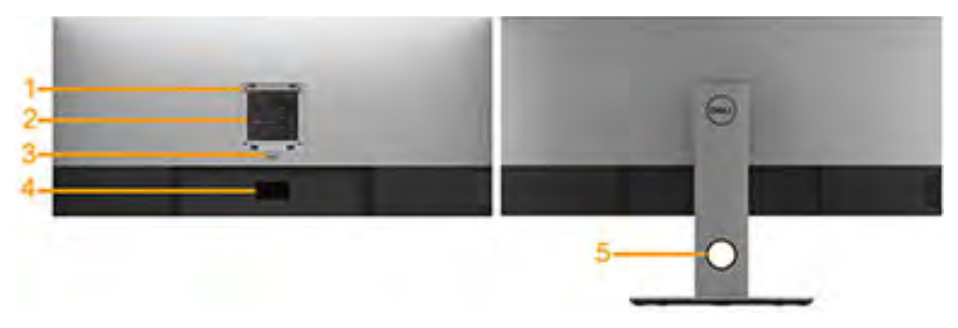

Pohled zezadu se stojánkem monitoru

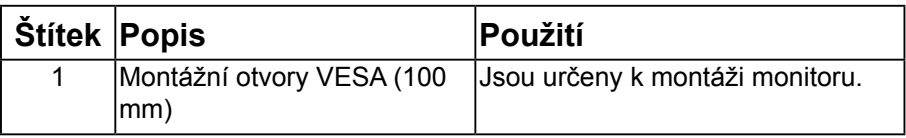

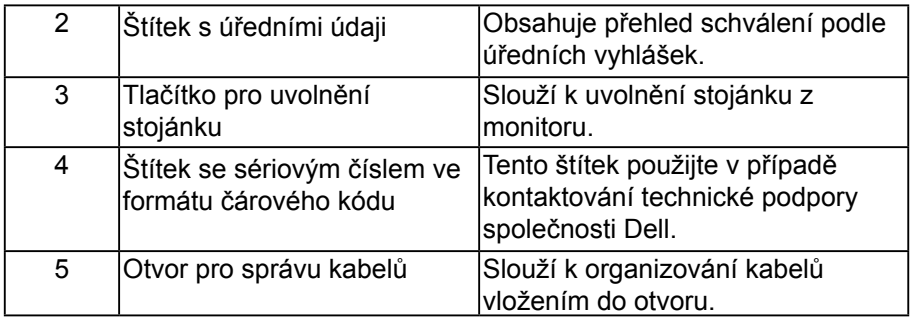

#### **Pohled ze strany**

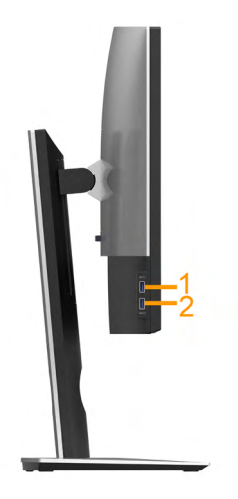

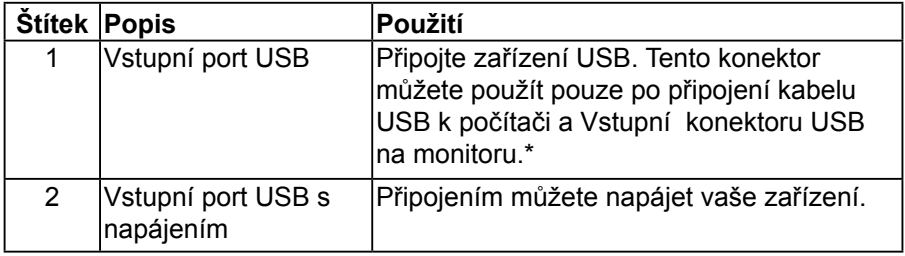

\*Aby se zabránilo rušení signálu, když je bezdrátové USB zařízení připojeno k výstupnímu konektoru USB, NEDOPORUČUJEME připojovat žádná další zařízení USB k sousednímu portu(ům).

DELI

#### <span id="page-9-0"></span>**Pohled zdola**

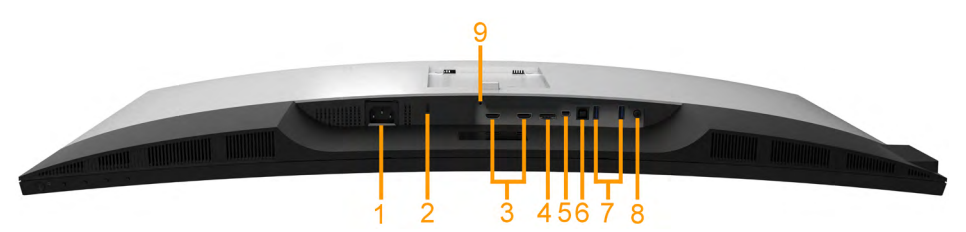

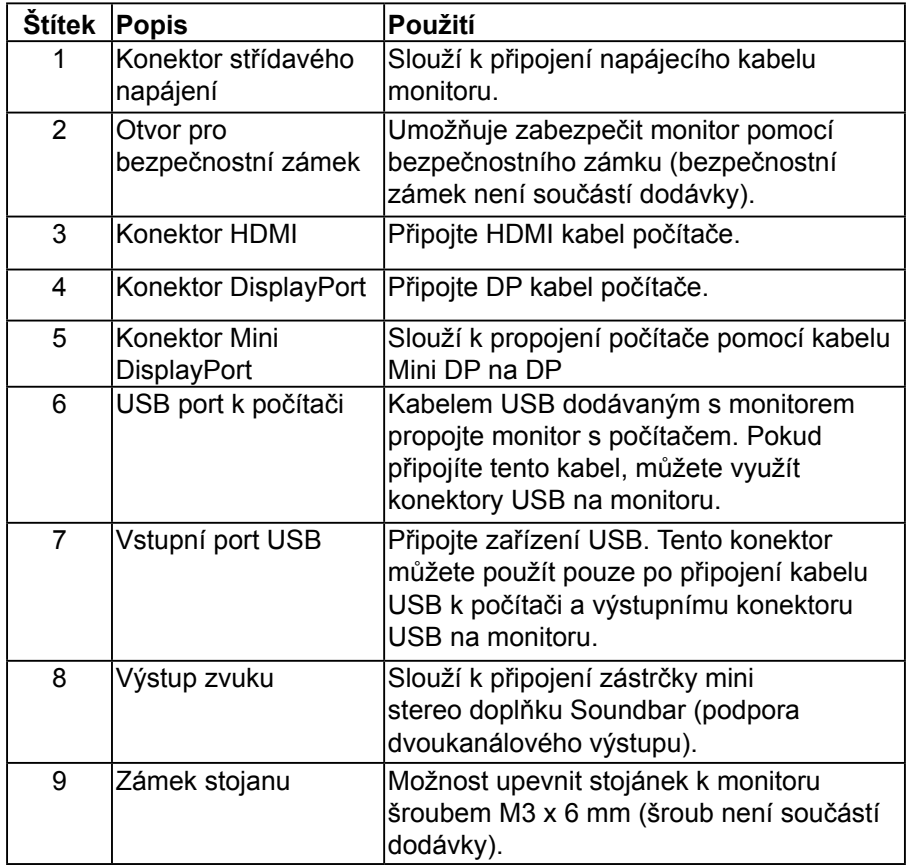

DELL

## **Technické údaje monitoru**

## **Technické údaje ploché obrazovky**

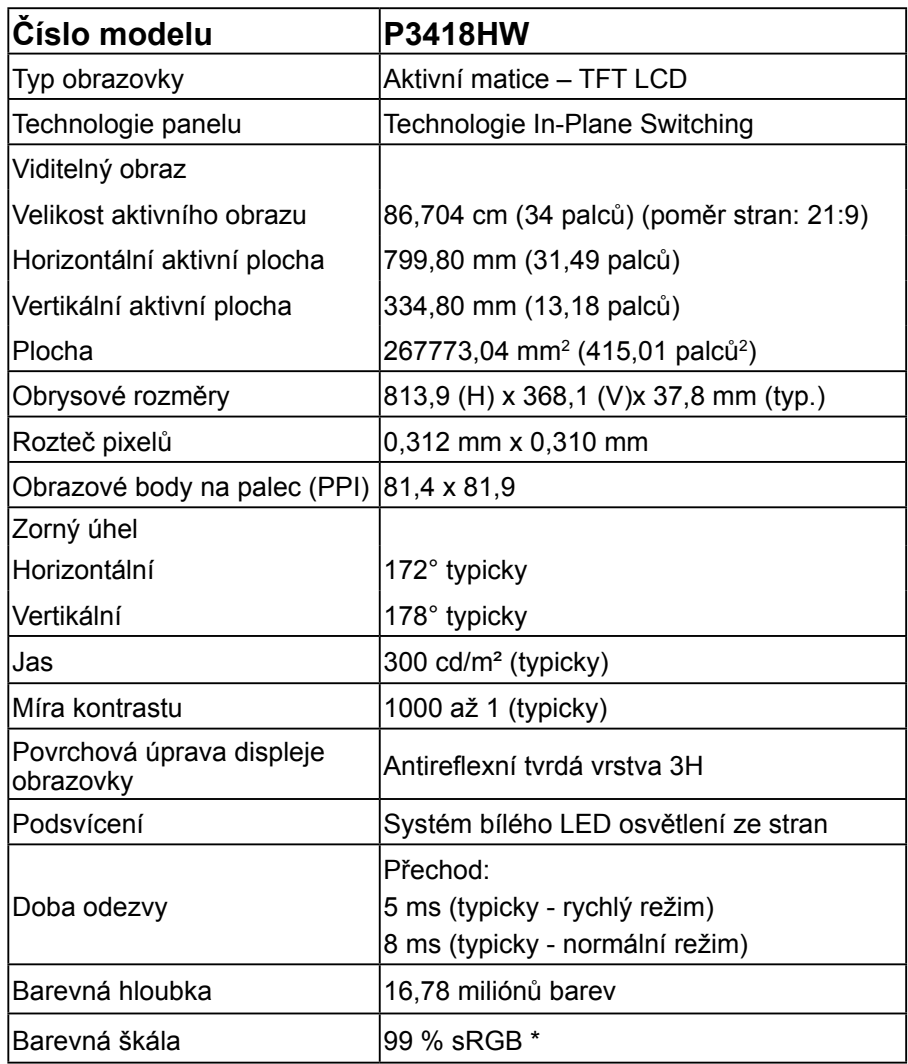

**DELL** 

<span id="page-11-0"></span>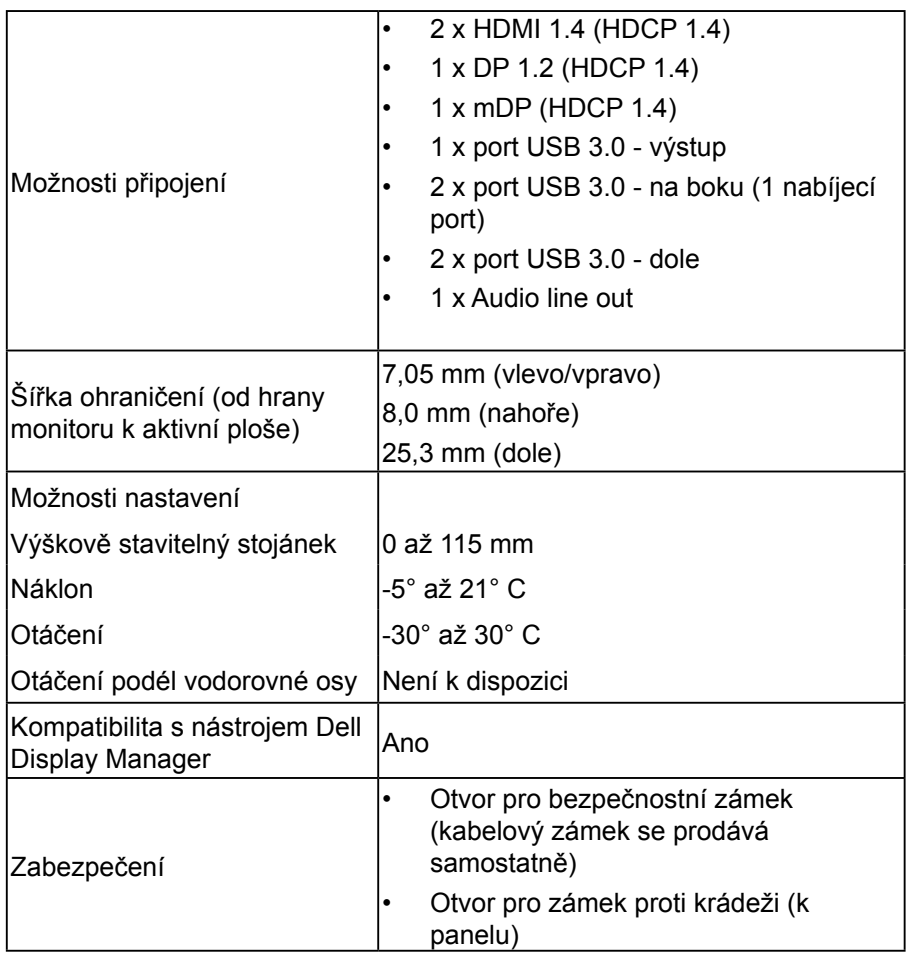

\* P3418HW barevná škála (obvyklá) vychází ze standardu CIE1931.

## **Specifikace rozlišení**

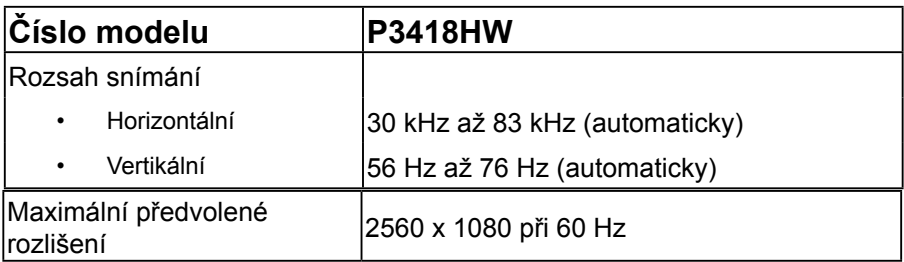

#### <span id="page-12-0"></span>**Podporované režimy videa**

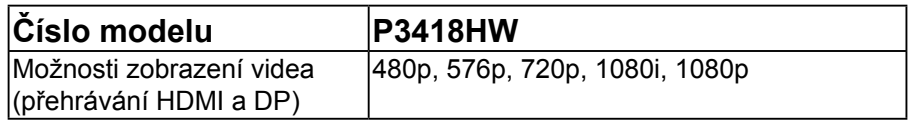

#### **Předvolené režimy zobrazení**

Následující tabulka obsahuje seznam předvolených režimů, pro které společnost Dell garantuje velikost obrazu a jeho vystředění:

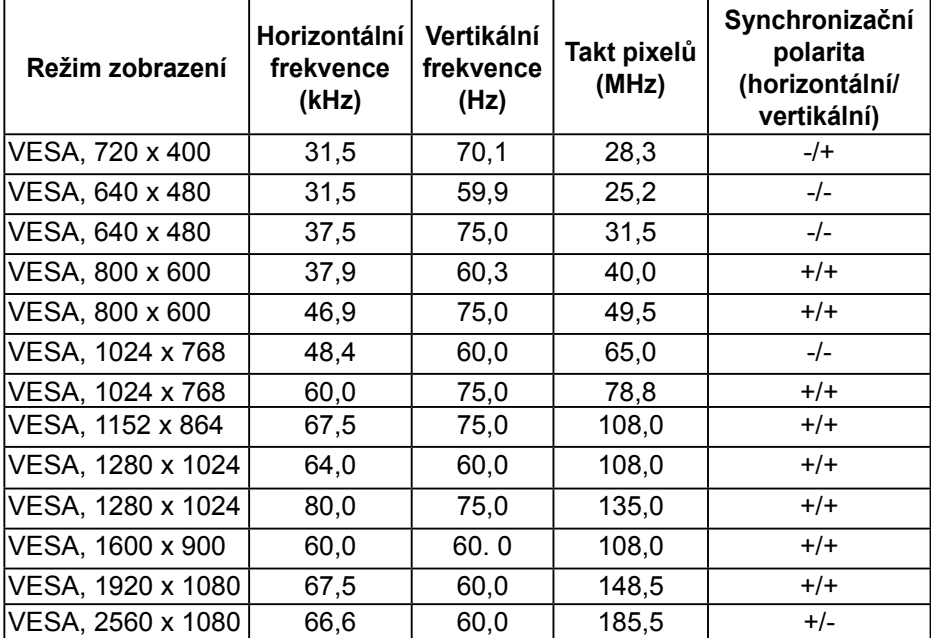

#### **Technické údaje napájení**

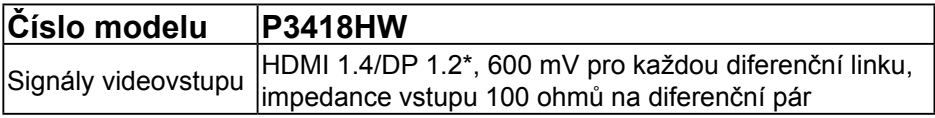

**D**&LI

<span id="page-13-0"></span>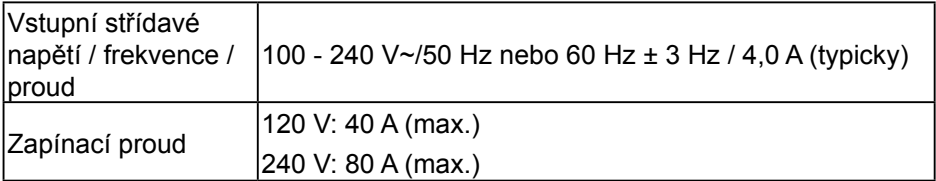

\* Podporuje specifikaci DP1.2, včetně zvuku HBR2 a DP.

Technické údaje reproduktoru

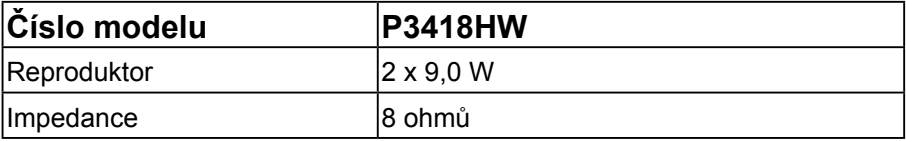

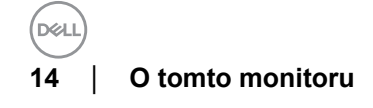

## **Fyzické vlastnosti**

Následující tabulka obsahuje seznam fyzických vlastností monitoru:

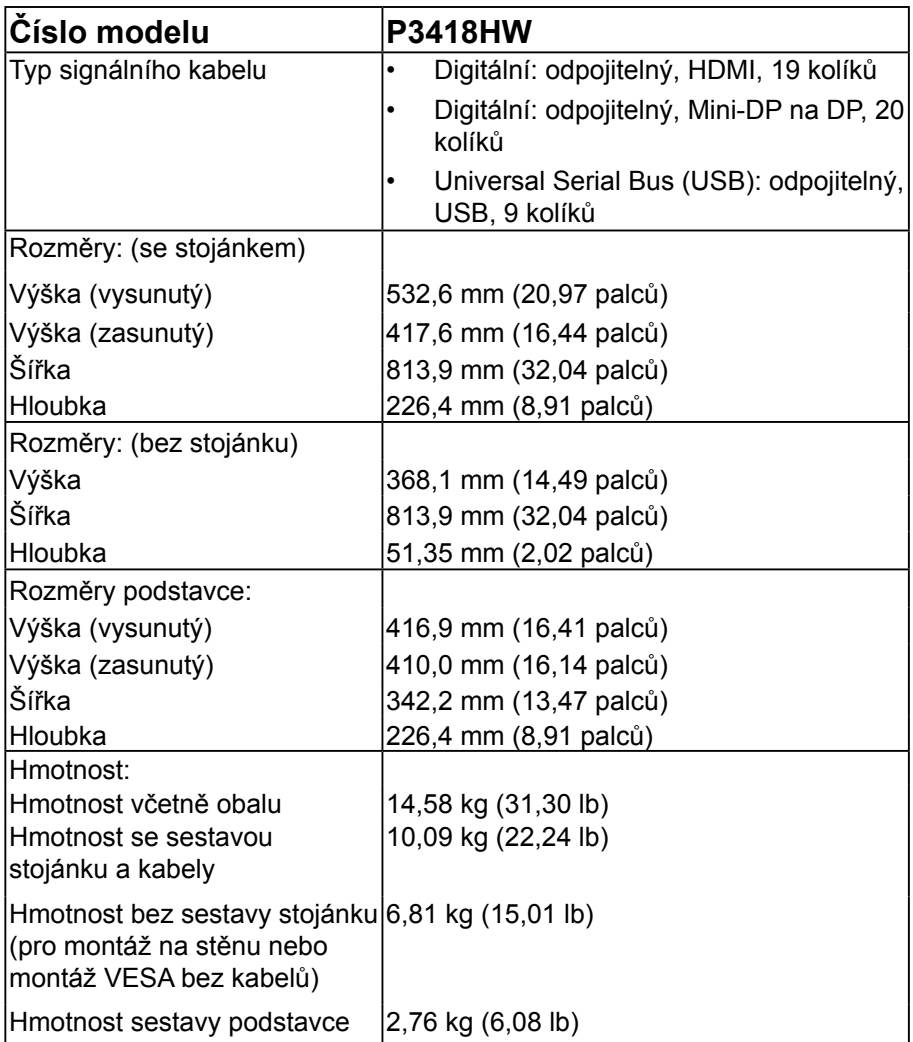

### <span id="page-15-0"></span>**Environmentální charakteristiky**

Následující tabulka obsahuje přehled vlastností prostředí pro monitor:

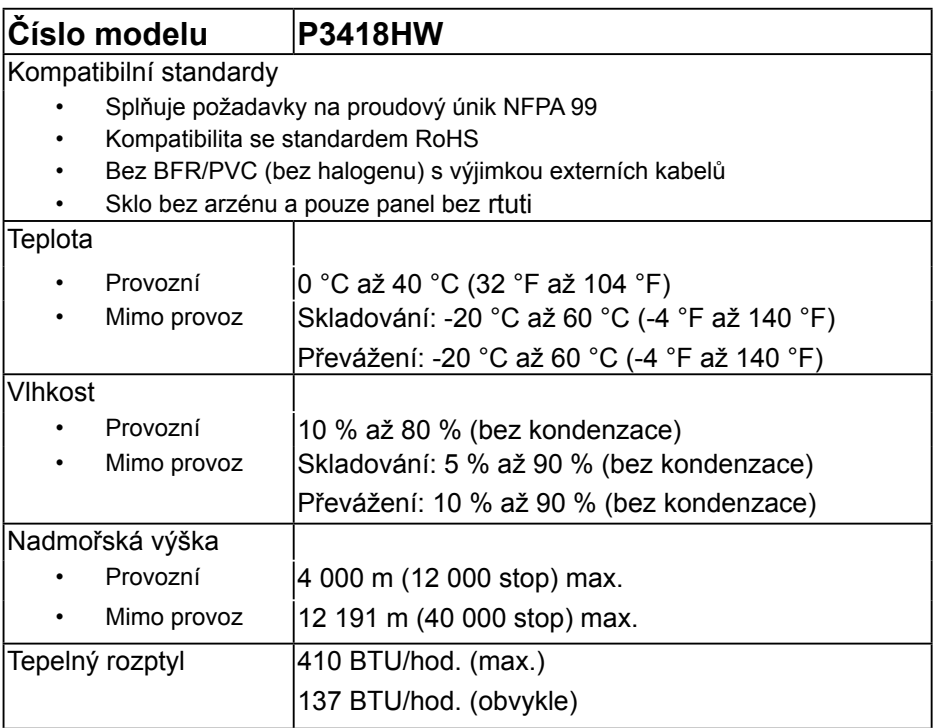

#### **Režimy řízení proudu**

Pokud je v daném počítači nainstalován software nebo videokarta vyhovující normě DPM organizace VESA, monitor automaticky snižuje svoji spotřebu energie, není-li používán. Tento stav se nazývá režim úspory energie. Pokud počítač rozpozná vstup z klávesnice, myši nebo jiných vstupních zařízení, monitor automaticky obnoví provoz. Následující tabulka uvádí spotřebu energie a signalizaci této funkce pro automatickou úsporu energie:

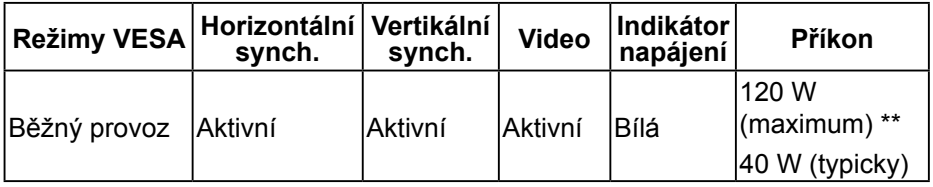

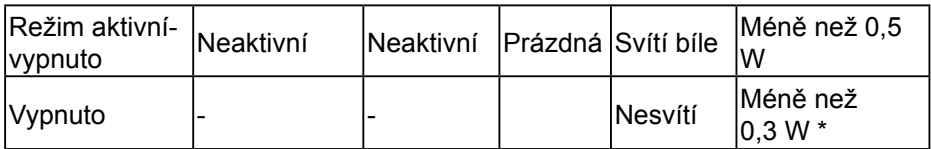

\* Nulové spotřeby energie lze ve vypnutém režimu dosáhnout pouze odpojením napájecího kabelu od monitoru.

\*\* Maximální spotřeba energie s max. svítivostí a kontrastem.

Nabídka OSD bude fungovat pouze v režimu *normálního provozu*. Stisknutím libovolného tlačítka s výjimkou vypínače v režimu Aktivní-vypnuto se zobrazí následující zprávy:

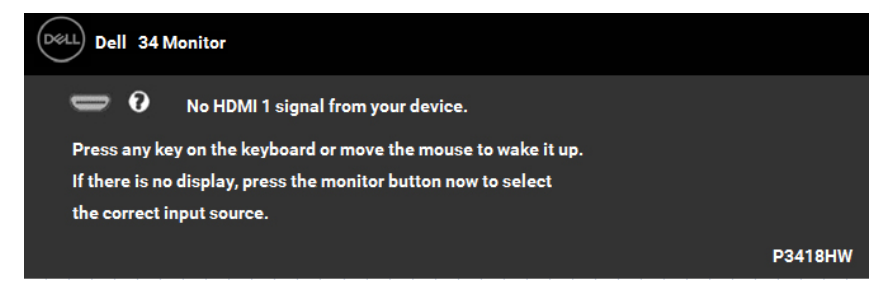

Aktivujte počítač a monitor, abyste získali přístup k nabídce **[OSD](#page-32-1)**.

## **Uspořádání kolíků**

## **Konektor DisplayPort**

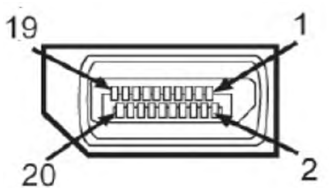

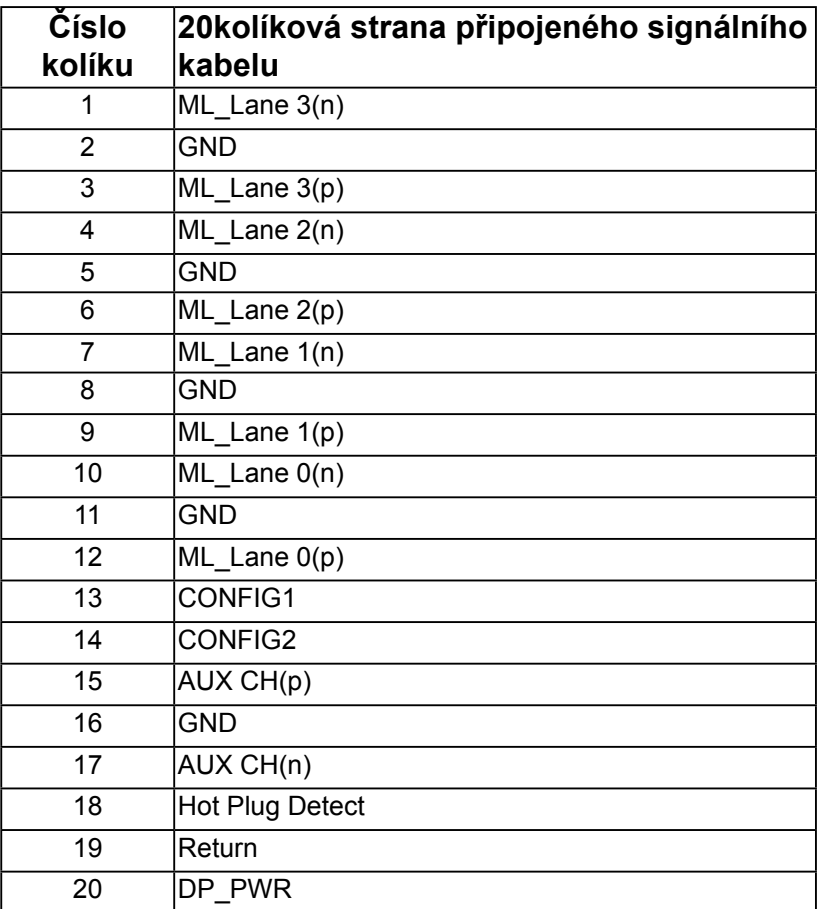

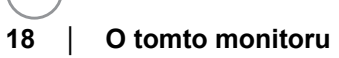

## **Konektor Mini DisplayPort**

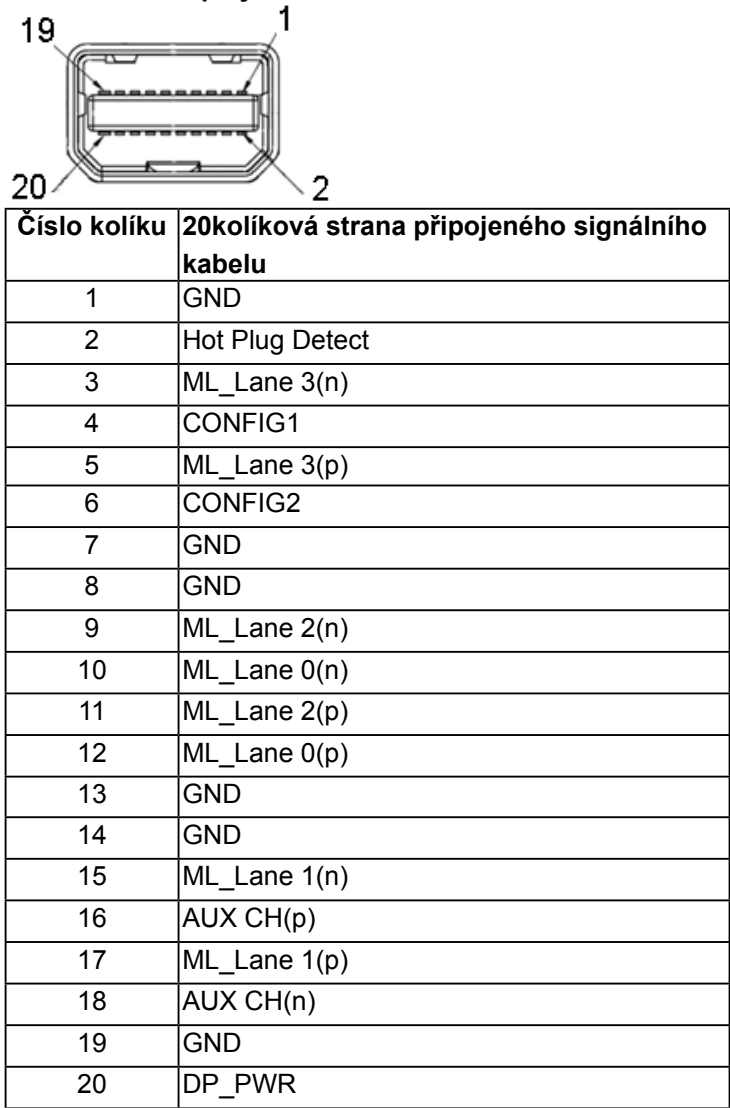

**DELL** 

## **Konektor HDMI**

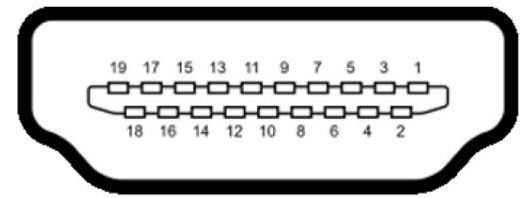

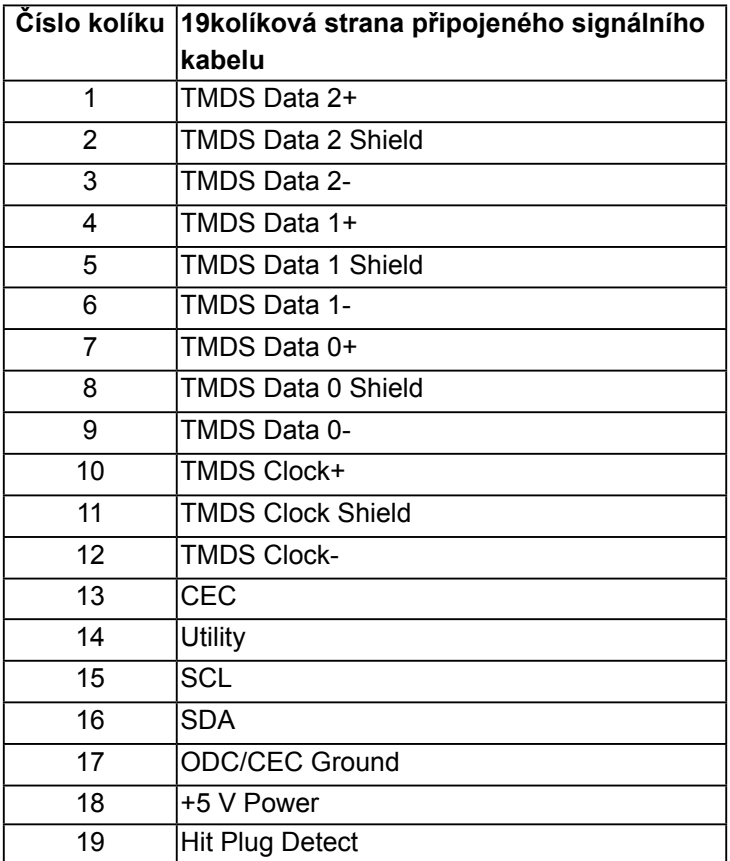

# <span id="page-20-0"></span>**Rozhraní Universal Serial Bus (USB)**

Tato sekce poskytuje informace o portech USB na monitoru.

**POZNÁMKA: Tento konektor je kompatibilní s rozhraním Super-Speed USB 3.0.**

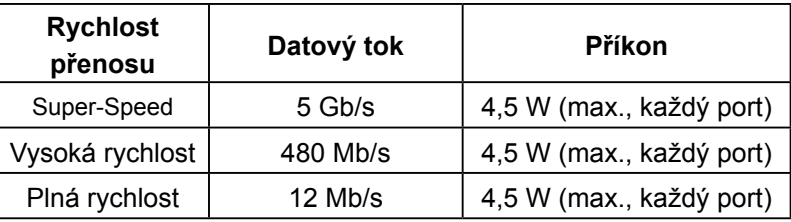

### **Výstupní konektor USB**

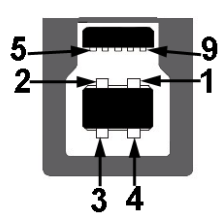

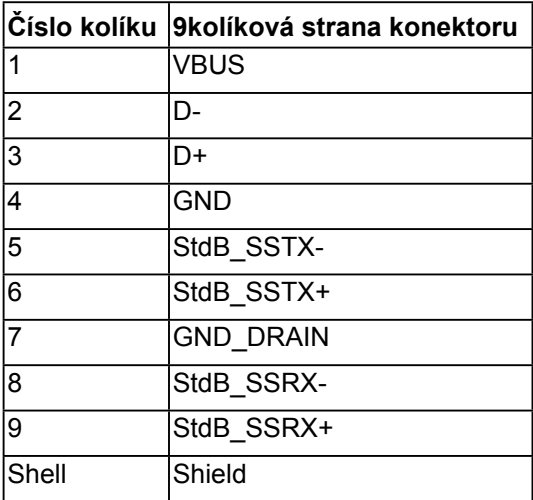

**D**<sup></sup>

#### **Vstupní konektor USB**

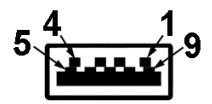

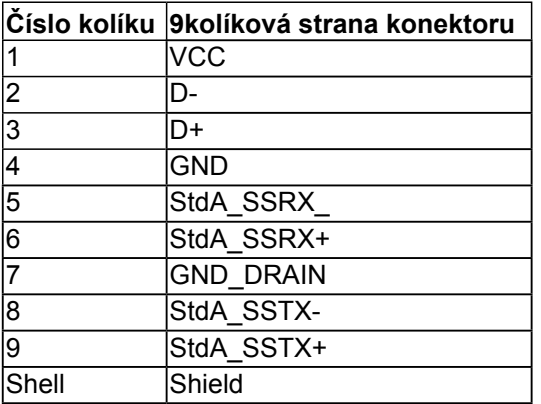

#### **Porty USB**

- 1 výstupní na dolní straně
- 4 vstupní 2 dole a 2 na boku
- Nabíjecí port- (porty USB s ikonou blesku ); podporuje rychlé nabíjení, pokud je zařízení kompatibilní se standardem BC 1.2.

**POZNÁMKA: Funkčnost USB 3.0 vyžaduje počítač podporující USB 3.0.** 

 **POZNÁMKA: Rozhraní USB tohoto monitoru funguje, pouze když je monitor zapnutý nebo se nachází v úsporném režimu. Pokud monitor vypnete a poté zapnete, připojené periferie mohou začít znovu fungovat až za několik sekund.**

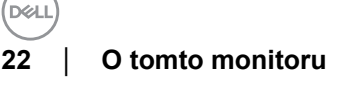

# <span id="page-22-0"></span>**Funkce Plug and Play**

Tento monitor můžete nainstalovat k jakémukoli systému, který je kompatibilní s technologií Plug and Play. Monitor automaticky poskytne počítači své údaje EDID (Extended Display Identification Data) pomocí protokolů DDC (Display Data Channel), takže systém může sám nakonfigurovat a optimalizovat nastavení monitoru. Většina instalací monitoru je automatická. Podle potřeby můžete vybrat odlišná nastavení.

## **Zásady dodržování kvality monitorů LCD a zásady týkající se obrazových bodů**

#### Při výrobě LCD monitoru není neobvyklé, že jeden nebo více obrazových bodů zůstanou v trvale fixovaném stavu. Fixovaný obrazový bod vypadá jako velmi malá tmavá nebo jasná bezbarvá tečka. Když obrazový bod trvale svítí, nazývá se "světlý bod". Když je obrazový bod trvale tmavý, nazývá se "tmavý bod".

Téměř ve všech případech jsou tyto fixované body obtížně viditelné a neomezují kvalitu nebo použitelnost obrazu. 1 až 5 pevných obrazových bodů na obrazovce je považováno za normální stav v rámci konkurenčních standardů. Další informace viz webové stránky podpory společnosti Dell na adrese: <http://www.dell.com/support/monitors>.

## **Pokyny pro údržbu**

### **Údržba monitoru**

#### **POZOR: Před čištěním monitoru si přečtěte bezpečnostní pokyny a postupujte podle nich.**

#### **VAROVÁNÍ: Před čistěním monitoru odpojte jeho napájecí kabel z elektrické zásuvky.**

Při rozbalování, čištění nebo manipulaci s monitorem postupujte podle pokynů v následujícím seznamu:

- Antistatickou obrazovku čistěte čistým, měkkým a mírně navlhčeným hadříkem. Pokud možno používejte speciální jemnou tkaninu na čištění obrazovek a vhodný roztok pro antistatickou vrstvu. Nepoužívejte benzen, ředidla, čpavek, abrazivní čistidla ani stlačený vzduch.
- Plasty čistěte hadřík mírně navlhčený v teplé vodě. Nepoužívejte žádné čisticí prostředky, protože některé detergenty na umělé hmotě zanechávají mléčný povlak.
- Pokud po vybalení monitoru zjistíte přítomnost bílého prášku, setřete jej látkou. K výskytu tohoto bílého prášku může dojít při přepravě monitoru.
- S monitorem zacházejte opatrně, protože tmavě zbarvený monitor se snadno poškrábe a bílé známky otěru jsou zřetelnější, než na světlém monitoru.
- Pro zachování optimální kvality obraz monitoru používejte dynamicky se měnící spořič obrazovky; když monitor nepoužíváte, vypněte jej.

DELI

# <span id="page-23-0"></span>**Instalace monitoru**

# **Montáž stojánku**

**POZNÁMKA: Stojan je při expedici monitoru z výroby odmontován.** 

**POZNÁMKA: Platí pro monitor se stojánkem. Zakoupíte-li jiný stojánek, postupujte podle návodu na instalaci příslušného stojánku.** 

### **POZOR: Nevyjímejte monitor z krabice, dokud nepřipevníte stojánek.**

Pokyny pro připojení stojánku monitoru:

- **1.** Podle pokynů na chlopních krabice vyjměte stojánek z horního polštáře, ve kterém je zajištěn.
- **2.** Zasuňte výstupky podstavce stojánku zcela do otvoru na stojánku.
- **3.** Zvedněte rukojeť šroubu a otáčejte šroubem po směru hodin.
- **4.** Jakmile šroub zcela utáhnete, sklopte rukojeť šroubu do zářezu.

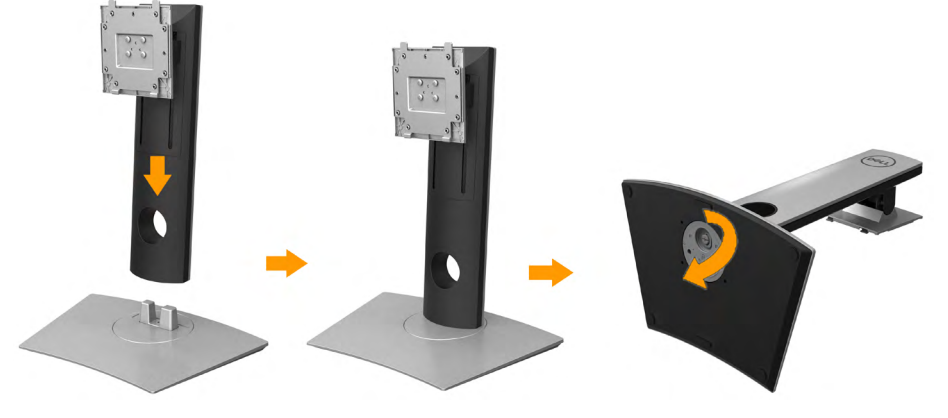

**5.** Zvednutím krytu (viz obrázek) odkryjte část VESA pro připevnění stojánku.

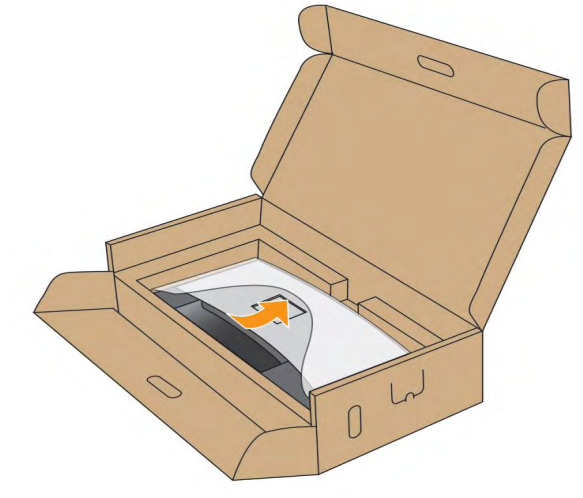

- **6.** Připojte sestavu stojánku k monitoru:
	- **a.** Srovnejte dva výstupky na horní části stojánku s drážkou na zadní části monitoru.
	- **b.** Stiskněte stojánek, dokud nezacvakne na místo.

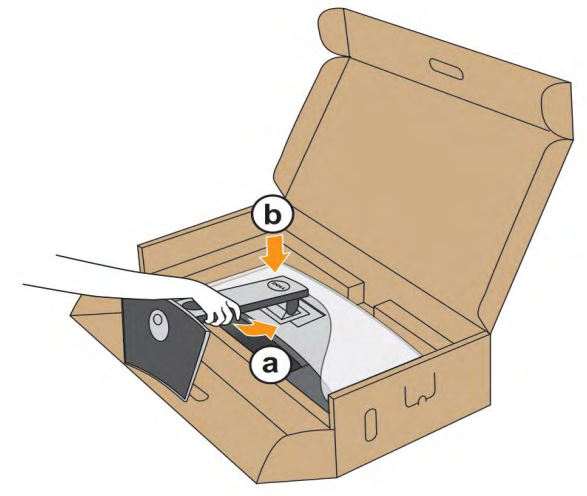

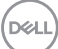

- **7.** Umístěte monitor do svislé polohy.
	- **a.** Zasuňte jednu ruku do výřezu v dolním polštáři a druhou rukou přidržujte stojánek.
	- **b.** Opatrně zvedněte monitor tak, aby nedošlo k jeho uklouznutí nebo pádu.

**POZOR: Při zvedáním monitoru netlačte na panel obrazovky.**

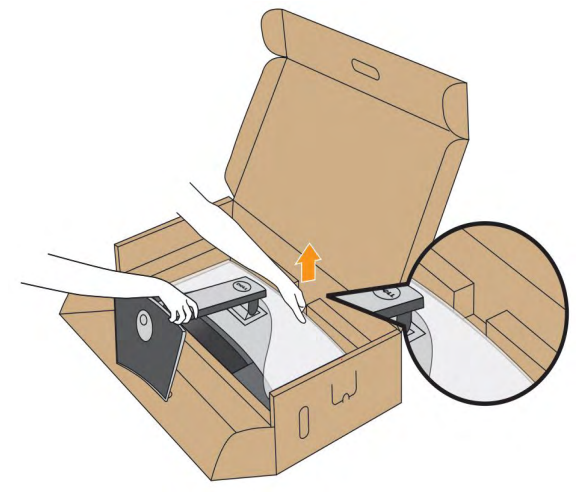

**8.** Sejměte kryt z monitoru.

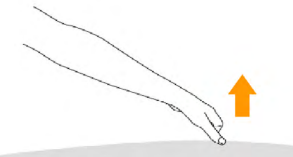

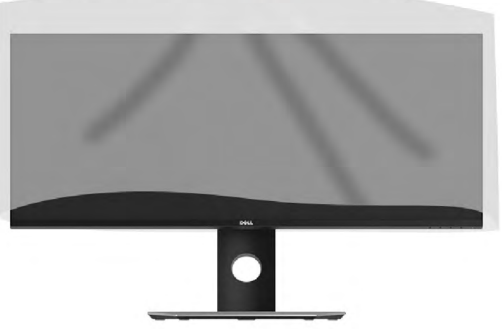

**POZNÁMKA**: Opatrně zvedněte monitor tak, aby nedošlo k jeho uklouznutí nebo pádu.

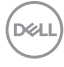

# <span id="page-26-1"></span><span id="page-26-0"></span>**Připojení monitoru**

### **VAROVÁNÍ: Než začnete provádět jakýkoli postup v tomto oddílu, zajistěte, aby byly splněny pokyny v části [Bezpečnostní pokyny](#page-64-2).**

Pokyny pro připojení monitoru k počítači:

- **1.** Vypněte počítač a odpojte napájecí kabel.
- **2.** Připojte kabel DisplayPort, Mini-DP na DP nebo HDMI k příslušnému portu videa na zadní straně počítače.

## **Připojení kabelu HDMI**

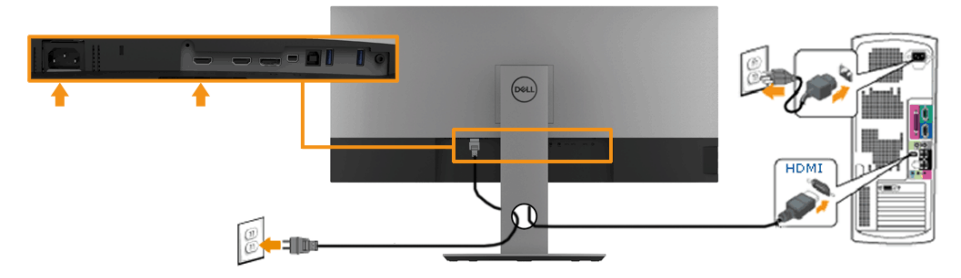

## **Připojení kabelu DisplayPort (DP na DP)**

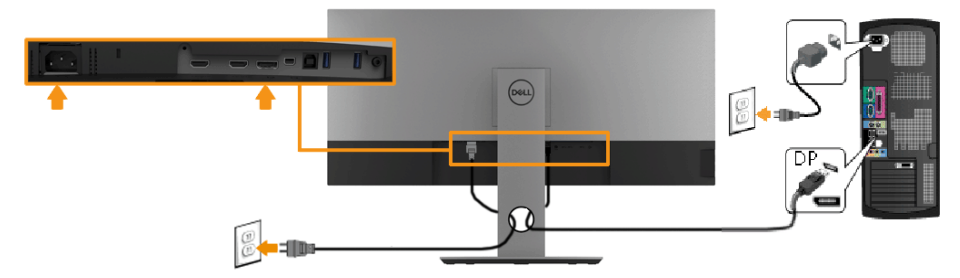

## **Připojení kabelu DisplayPort (Mini-DP na DP)**

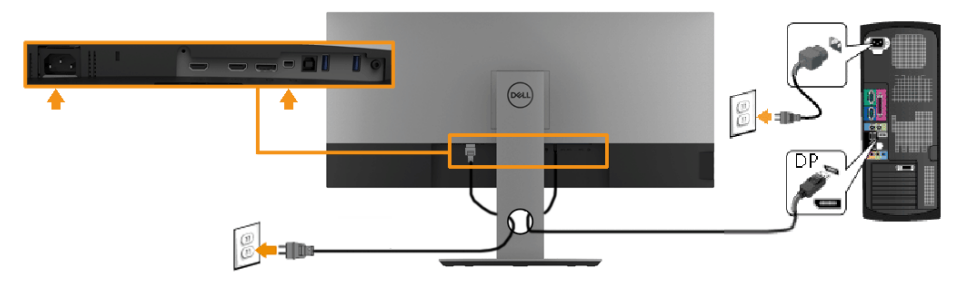

**DEL** 

### <span id="page-27-0"></span>**Připojení kabelu USB 3.0**

**POZNÁMKA: Aby se zabránilo poškození nebo ztrátě dat, před změnou výstupních portů USB zkontrolujte, zda počítač, připojený k výstupnímu portu USB monitoru, NEPOUŽÍVÁ ŽÁDNÁ USB úložná zařízení.**

Po dokončení připojení kabelu **Mini-DP / Mini-DP / HDMI** připojte k počítači podle následujících pokynů kabel USB a dokončete tak instalaci monitoru:

- **1.** Propojte USB 3.0 pro počítač (kabel je součástí dodávky) k vhodnému portu USB na počítači. (Podrobnosti viz **Pohled ze strany**.)
- **2.** Připojte USB 3.0 periférie ke vstupním portům USB na monitoru.
- **3.** Zapojte napájecí kabely počítače a monitoru do nedaleké zásuvky.
- **4.** Zapněte monitor a počítač.

Jestliže se na monitoru objeví obraz, instalace je dokončena. Pokud se neobjeví obraz, viz **Odstraňování problémů**.

**5.** Otvor na stojanu monitoru využijte pro správu kabelů.

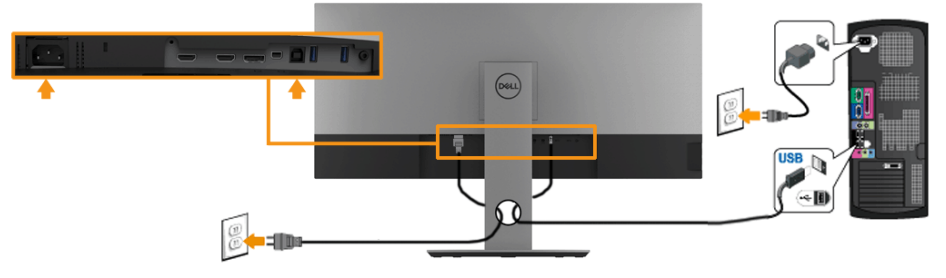

**POZNÁMKA: Obrázky jsou pouze orientační. Vzhled na počítači se může lišit.**

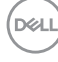

## <span id="page-28-0"></span>**Uspořádání kabelů**

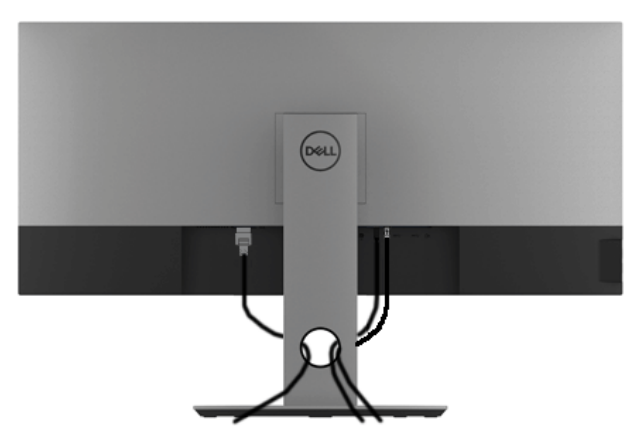

Po připojení všech nezbytných kabelů k monitoru a počítači (zapojení kabelů viz **[Připojení monitoru](#page-26-1)**) úhledně srovnejte kabely podle výše uvedeného obrázku.

**D**<sup></sup>

## <span id="page-29-0"></span>**Demontáž stojánku monitoru**

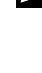

**POZNÁMKA: Aby se zabránilo poškrábání obrazovky LCD při demontáži stojánku, zajistěte, aby byl monitor umístěn na měkkém a čistém povrchu.**

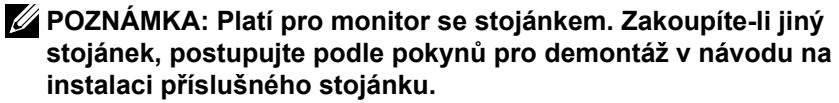

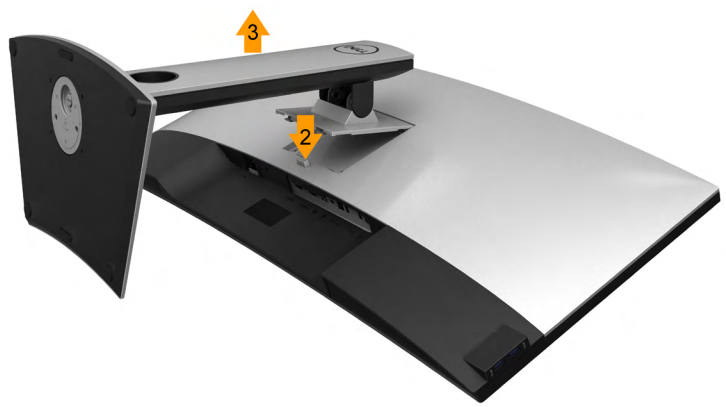

Postup při demontáži stojánku:

- **1.** Položte monitor na rovnou plochu.
- **2.** Stiskněte a podržte tlačítko pro uvolnění stojánku.
- **3.** Zvedněte a vyjměte stojánek z monitoru.

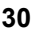

DØJ

# <span id="page-30-0"></span>**Upevnění na stěnu (volitelné)**

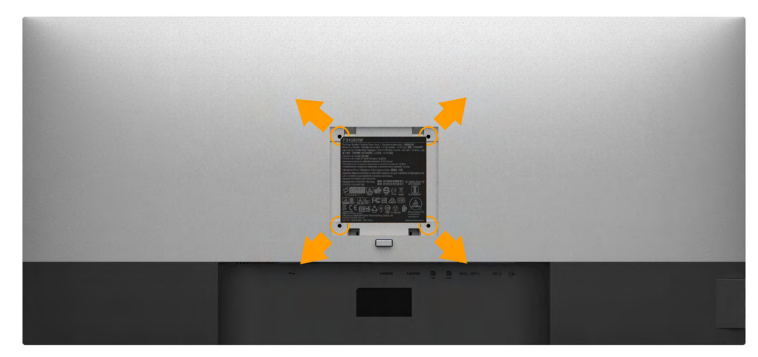

(Rozměr šroubu: M4 x 10 mm).

Viz pokyny dodané s montážní sadou kompatibilní s VESA.

- **1.** Položte panel monitoru na měkkou látku nebo polštář na stabilním rovném stole.
- **2.** Sejměte stojánek.
- **3.** Pomocí šroubováku odmontujte čtyři šrouby, které zajišťují plastový kryt.
- **4.** Připevněte montážní konzolu pro sadu pro montáž na stěnu k monitoru.
- **5.** Namontujte LCD na stěnu podle pokynů dodaných se sadou pro montáž na stěnu.

**POZNÁMKA: Používejte pouze montážní držák s certifikací UL s minimální nosností/zatížením 6,87 kg (P3418HW).**

 **Instalace monitoru** │ **31**

**NOT** 

# <span id="page-31-1"></span><span id="page-31-0"></span>**Používání monitoru**

# **Zapnutí napájení monitoru**

Zapněte monitor stisknutím tlačítka .

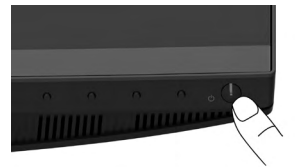

# **Používání ovládacích prvků na předním panelu**

**Pomocí tlačítek** na přední straně monitoru můžete upravovat nastavení obrazu.

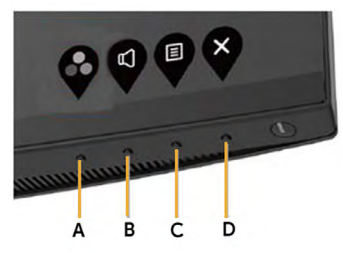

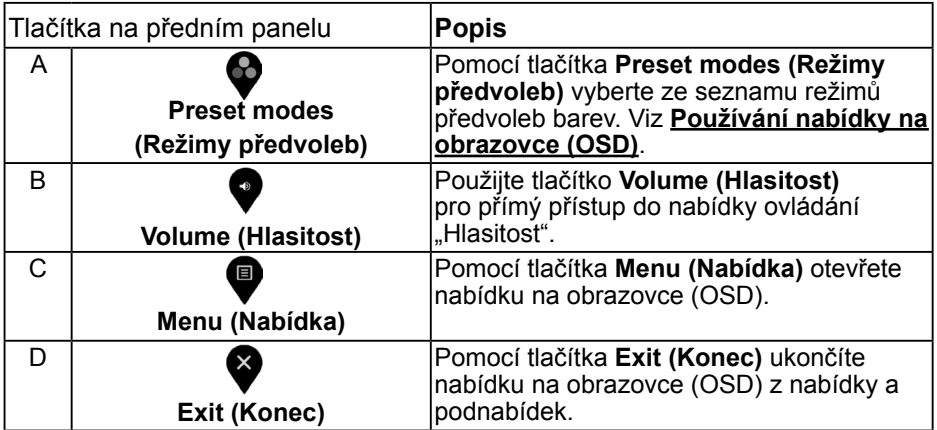

**Tlačítka na předním panelu**

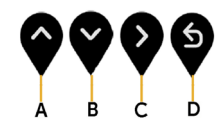

DELI **32** │ **Používání monitoru**

<span id="page-32-0"></span>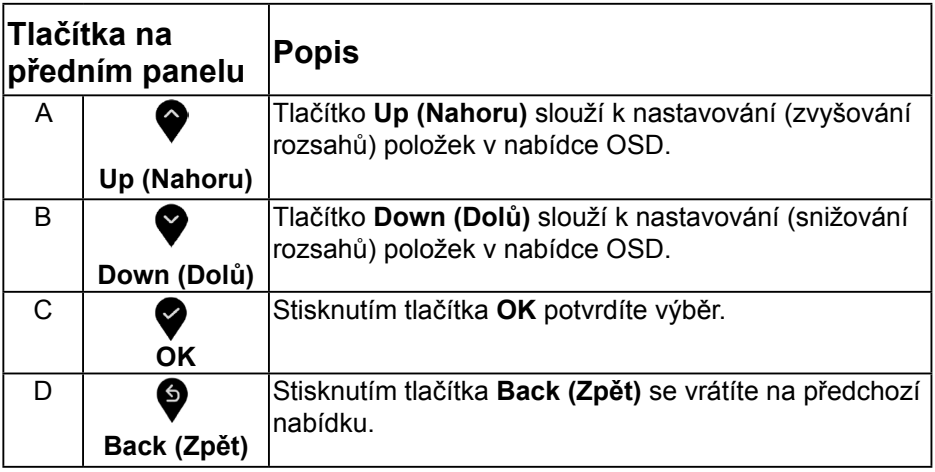

## <span id="page-32-1"></span>**Používání nabídky na obrazovce (OSD)**

### **Přístup k systémové nabídce**

**POZNÁMKA: Změníte-li nastavení a pak přejdete do jiného menu nebo ukončíte OSD, monitor automaticky uloží všechny provedené úpravy. Změny budou rovněž uloženy, pokud po jejich provedení počkáte, až nabídka OSD zmizí.**

1. Stisknutím tlačítka **o** otevřete nabídku OSD a zobrazíte hlavní nabídku. **Hlavní nabídka**

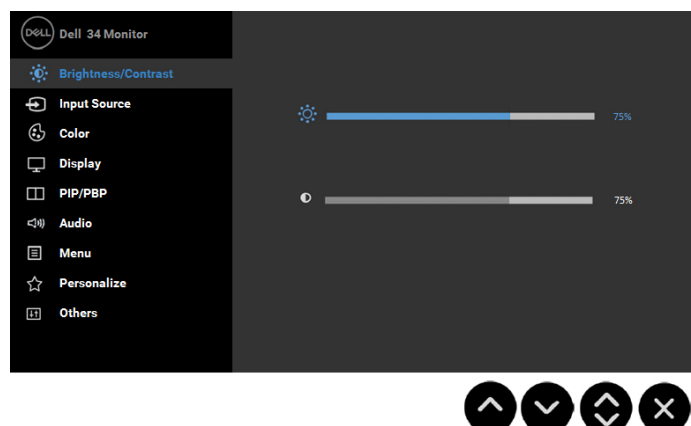

**2.** Stisknutím tlačítek ♥ a ♥ můžete přepínat mezi volbami v nabídce. Zároveň s přechodem z jedné ikony na druhou dojde ke zvýraznění názvu dané volby.

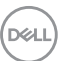

- **3.** Chcete-li vybrat označenou položku v nabídce, znovu stiskněte tlačítko ₩.
- 4. Stisknutím tlačítek  $\bigcirc$  a  $\bigcirc$  vyberte požadovaný parametr.
- **5.** Stisknutím tlačítka ♥ přejdete na posuvník a potom proveďte změny pomocí tlačítek ♥ nebo ♥ podle indikátorů.
- **6.** Výběrem volby  $\bullet$  se vrátíte na předchozí nabídku bez přijetí aktuálních nastavení; výběrem volby přijmete aktuální nastavení a vrátíte se na předchozí nabídku.

Následující tabulka obsahuje seznam všech voleb nabídky OSD a jejich funkce.

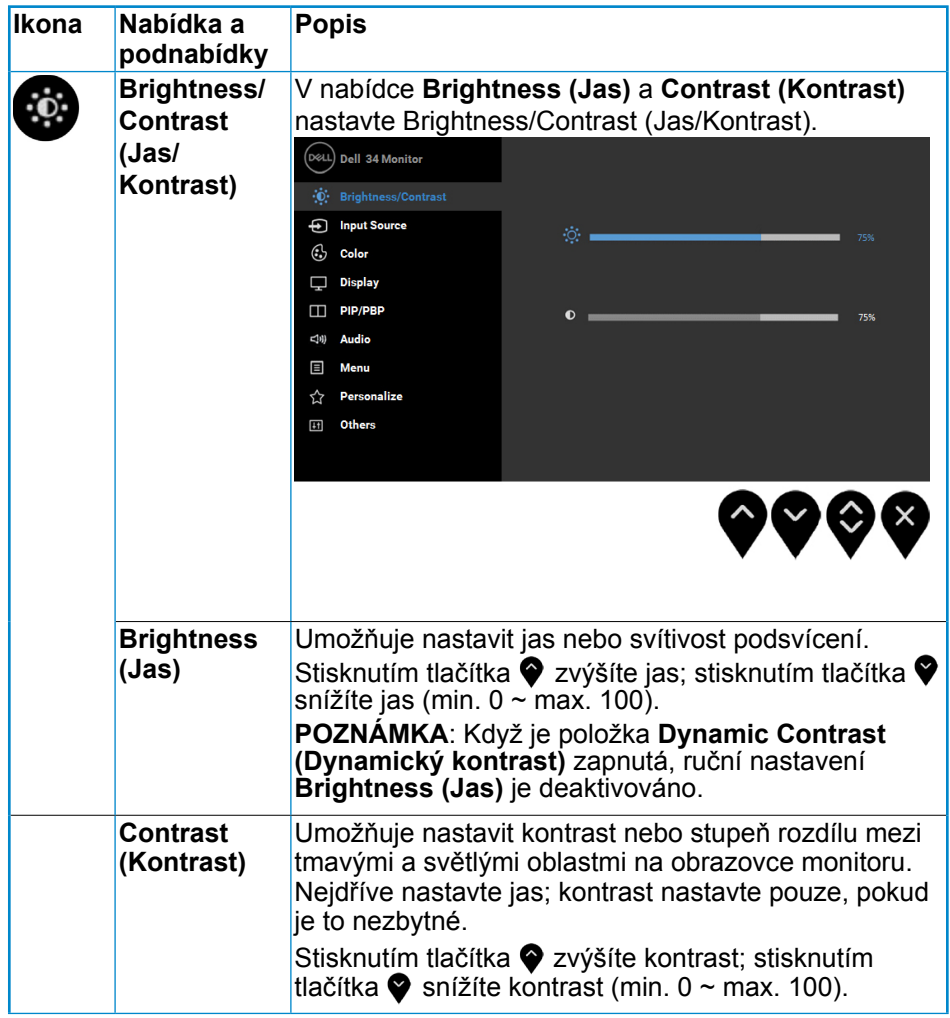

<span id="page-34-0"></span>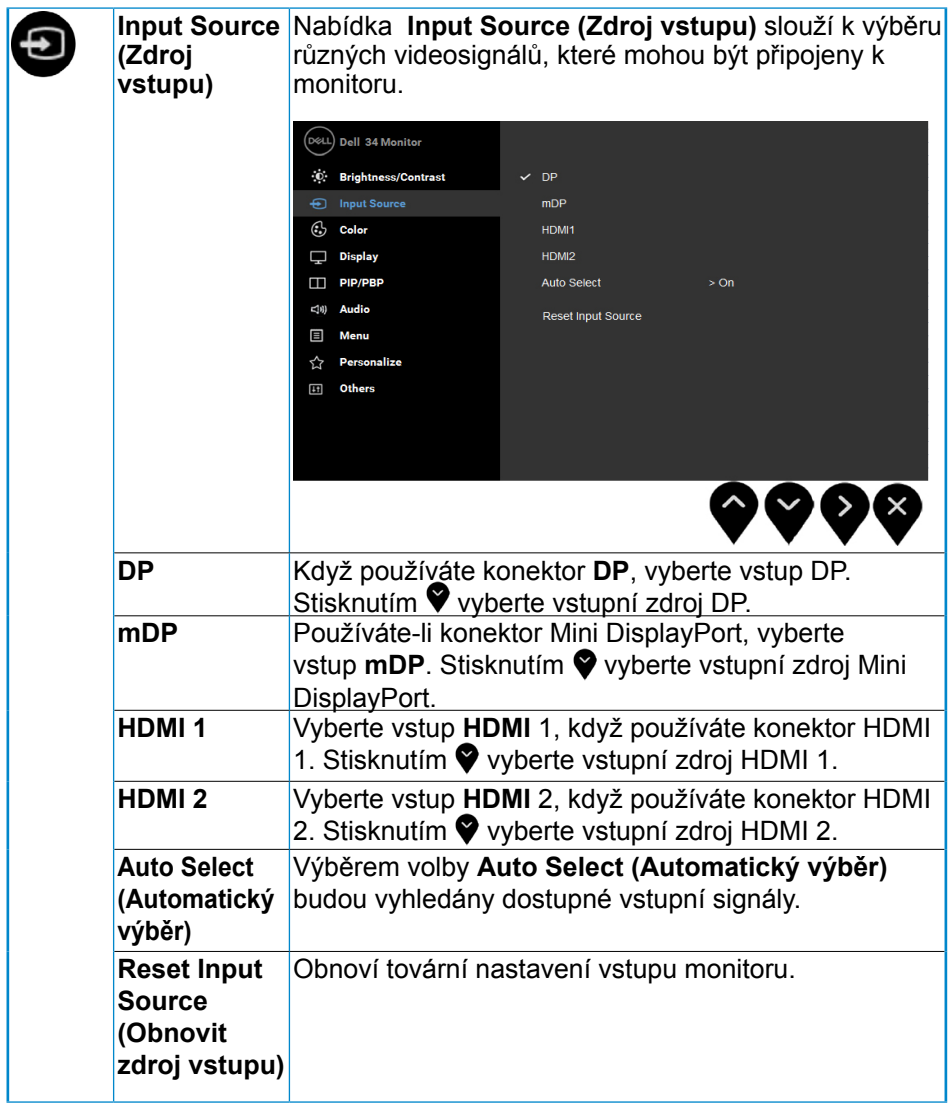

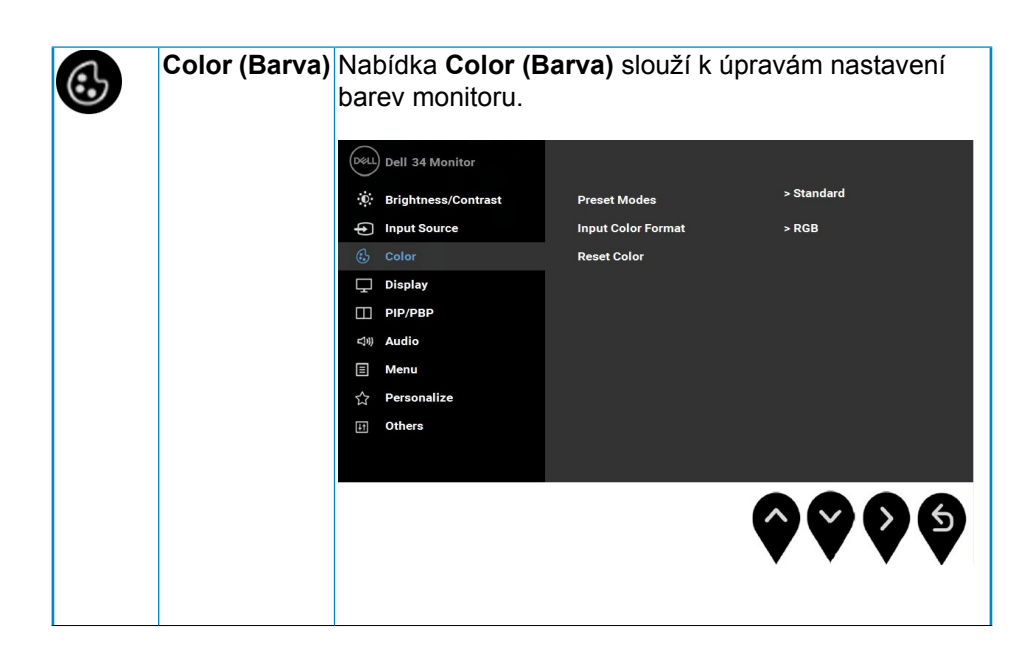

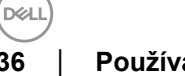

**Preset**  Umožňuje vybrat se seznamu režimů předvoleb barev. **Modes**  (D&LL) Dell 34 Monitor **(Režimy**  · 梅 輝度/コントラスト  $\overline{m}$ **předvoleb)** → 人力信号 **ComfortView**  $\lambda - P$ □ ディスプレイ 鱼温度  $\Box$  PIP/PBP  $7 - 7 - 69 -$ <<br オーディオ  $\Box$   $\times$   $=$   $=-$ ☆ カスタマイズ 田 その他 • Standard (Standardní): Načte výchozí nastavení barev monitoru. Toto je výchozí režim předvolby. • ComfortView (Pohodlné zobrazení): Snižuje úroveň modrého světla vyzařovaného z obrazovky tak, aby bylo sledování pohodlnější pro vaše oči. **POZNÁMKA**: Aby se omezilo riziko namáhání zraku bolesti krku/paží/zad/ramen při dlouhodobém používání monitoru, doporučujeme následující opatření: • Umístěte obrazovku přibližně 20 až 28 palců (50 - 70 cm) od vašich očí. • Při práci s monitorem pravidelně mrkejte, aby byly vaše oči udržovány vlhké. • Každé dvě hodiny dělejte pravidelné a časté 20minutové přestávky. • Během přestávek se alespoň na 20 sekund zadívejte mimo monitor na objekt vzdálený 6 metrů. • Během přestávek protahování uvolňujte napětí v krku/pažích/zádech/ramenech. • Movie (Film): Načte optimální nastavení barev pro filmy. • Game (Hra): Načte optimální nastavení barev pro většinu herních aplikací.

**NOT** 

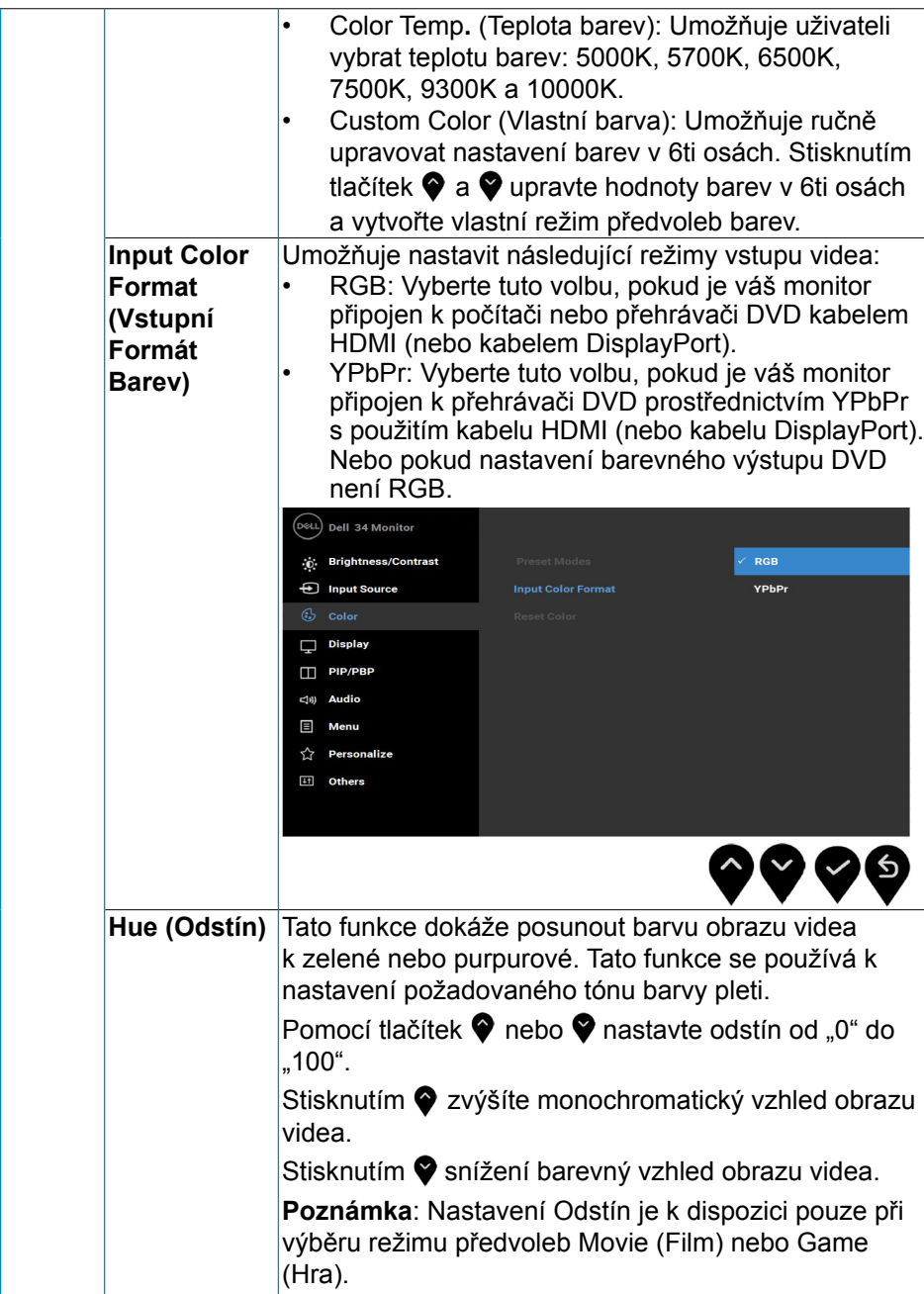

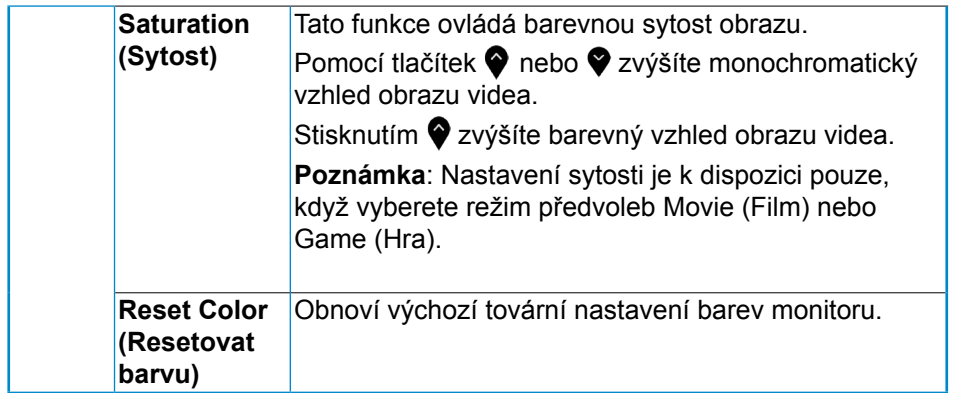

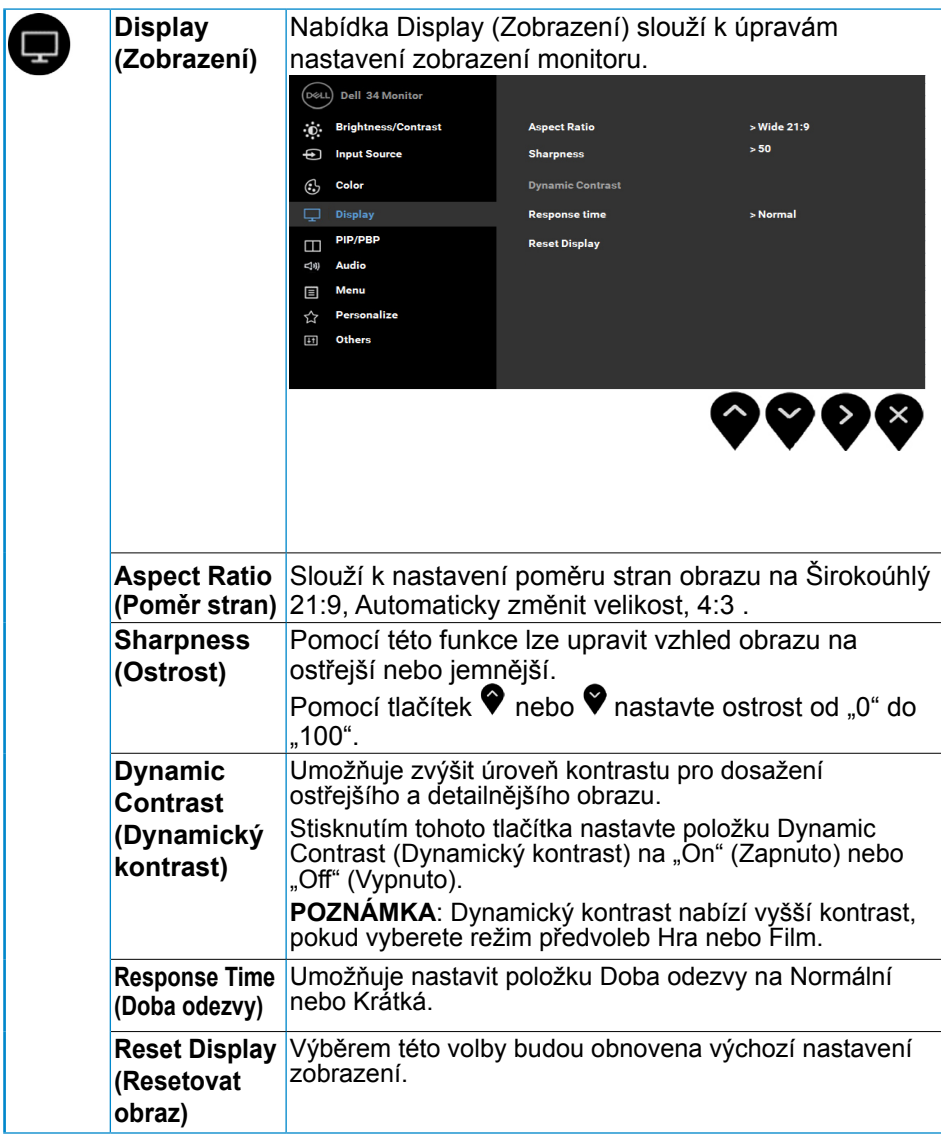

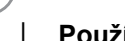

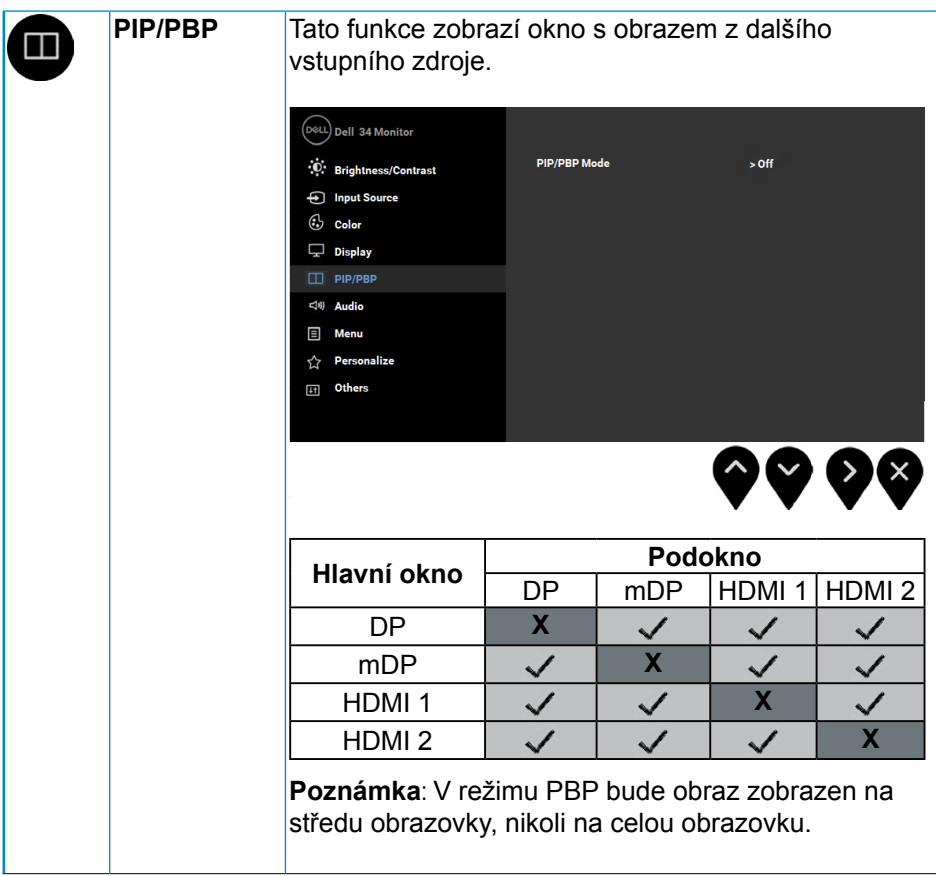

DELL

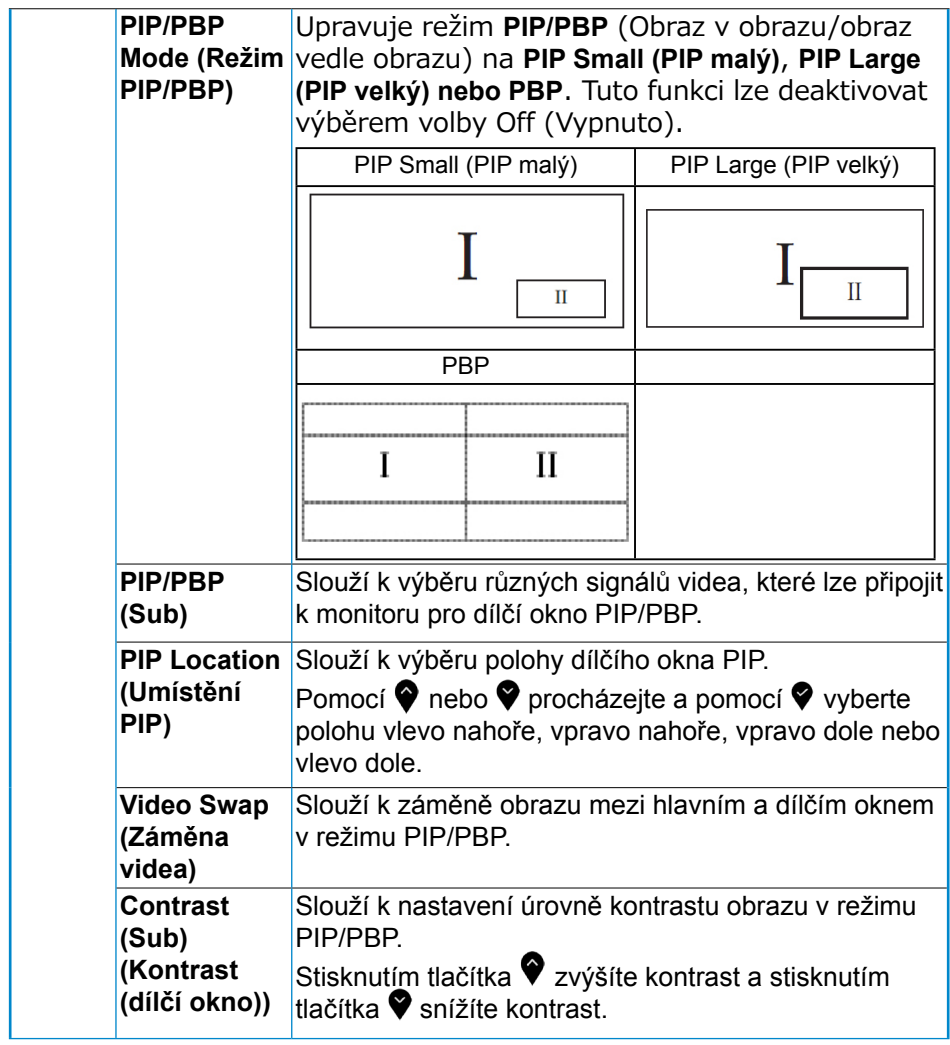

**42** │ **Používání monitoru**

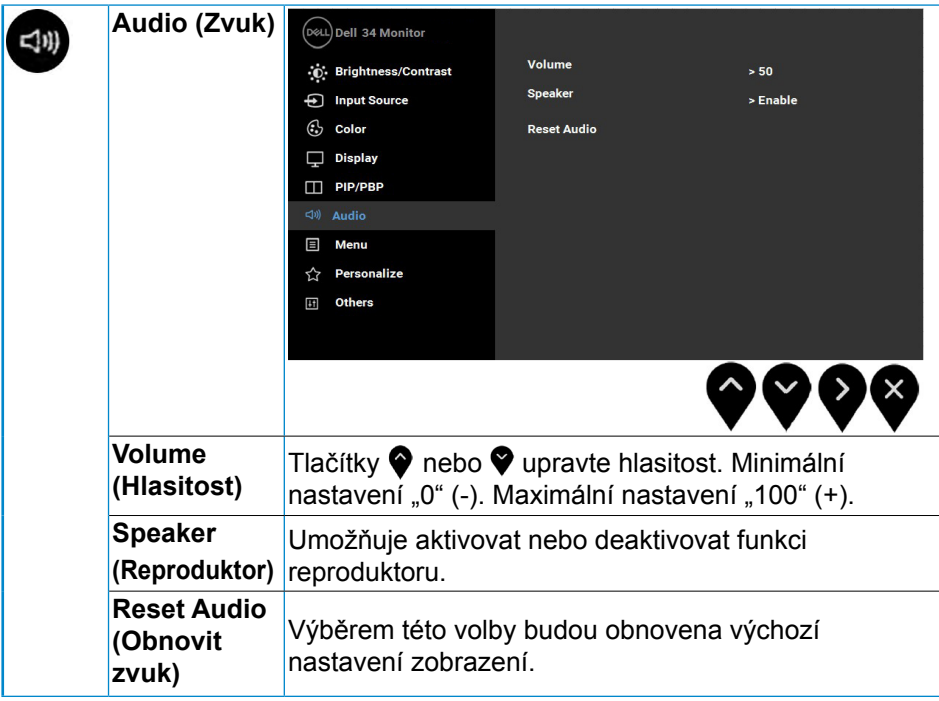

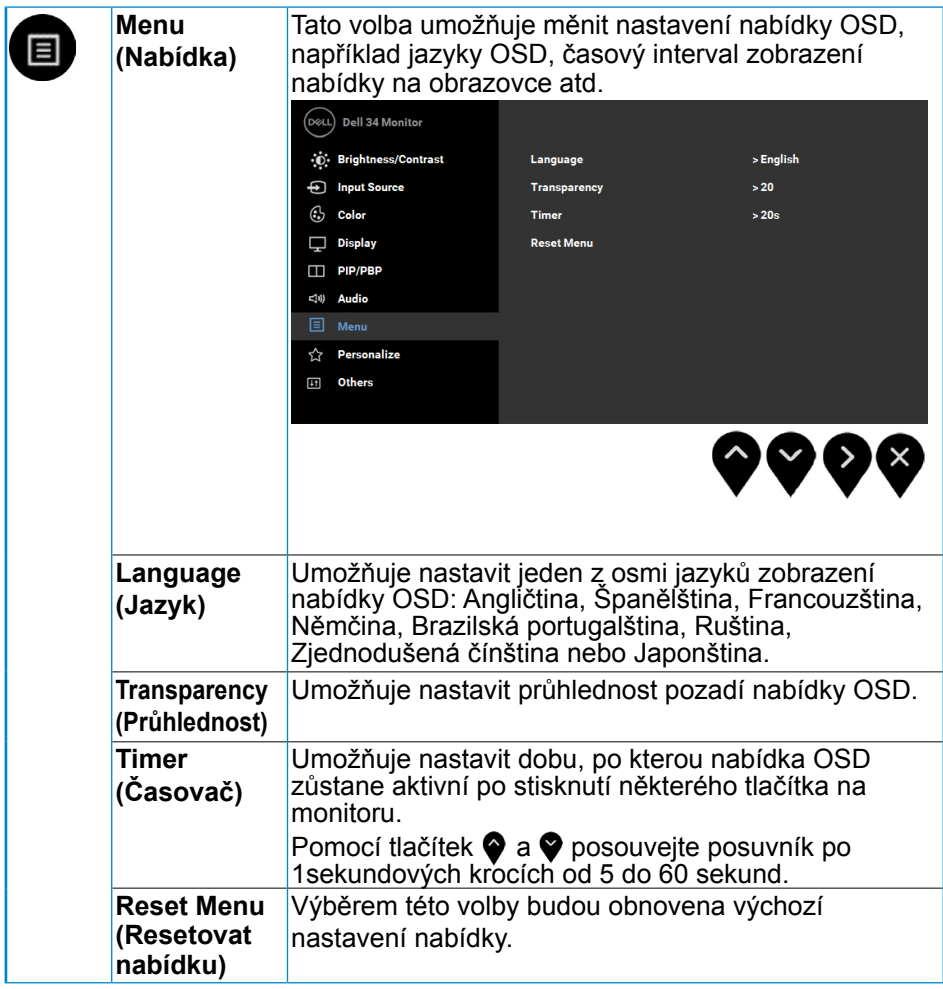

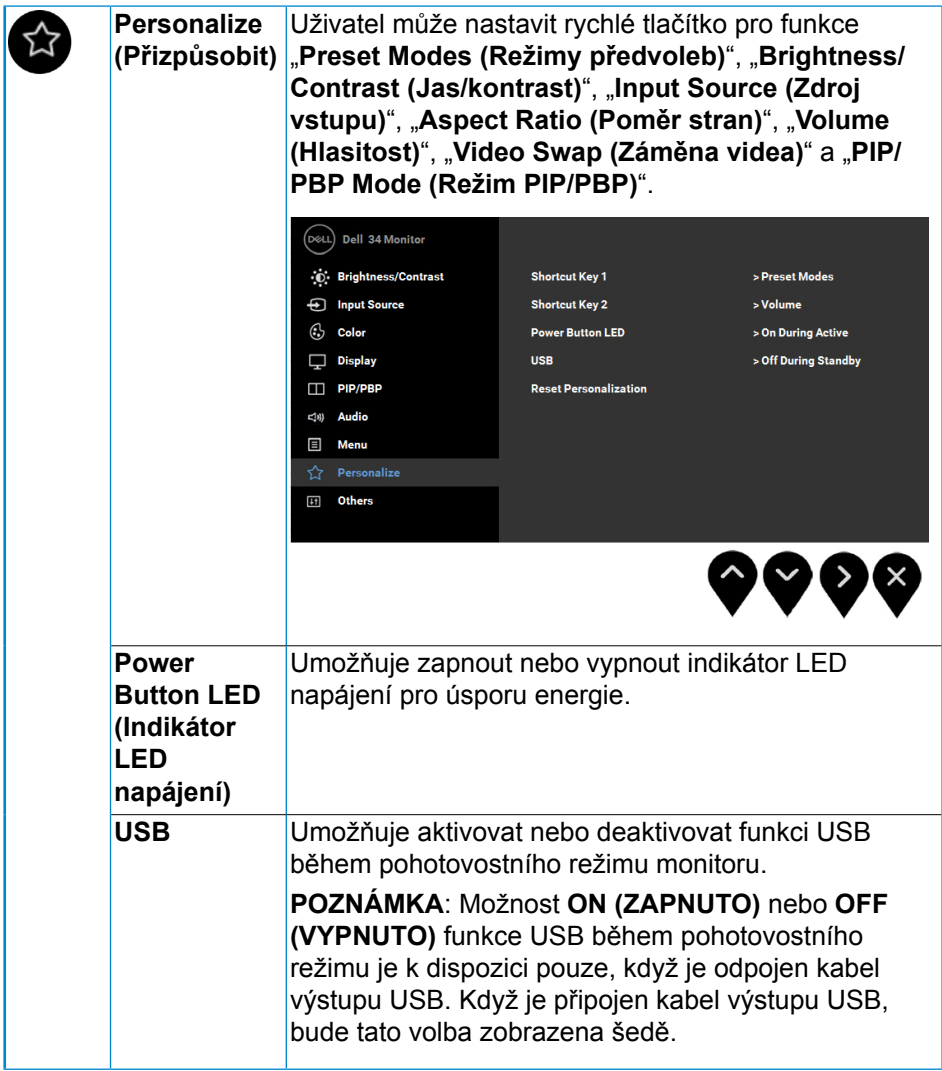

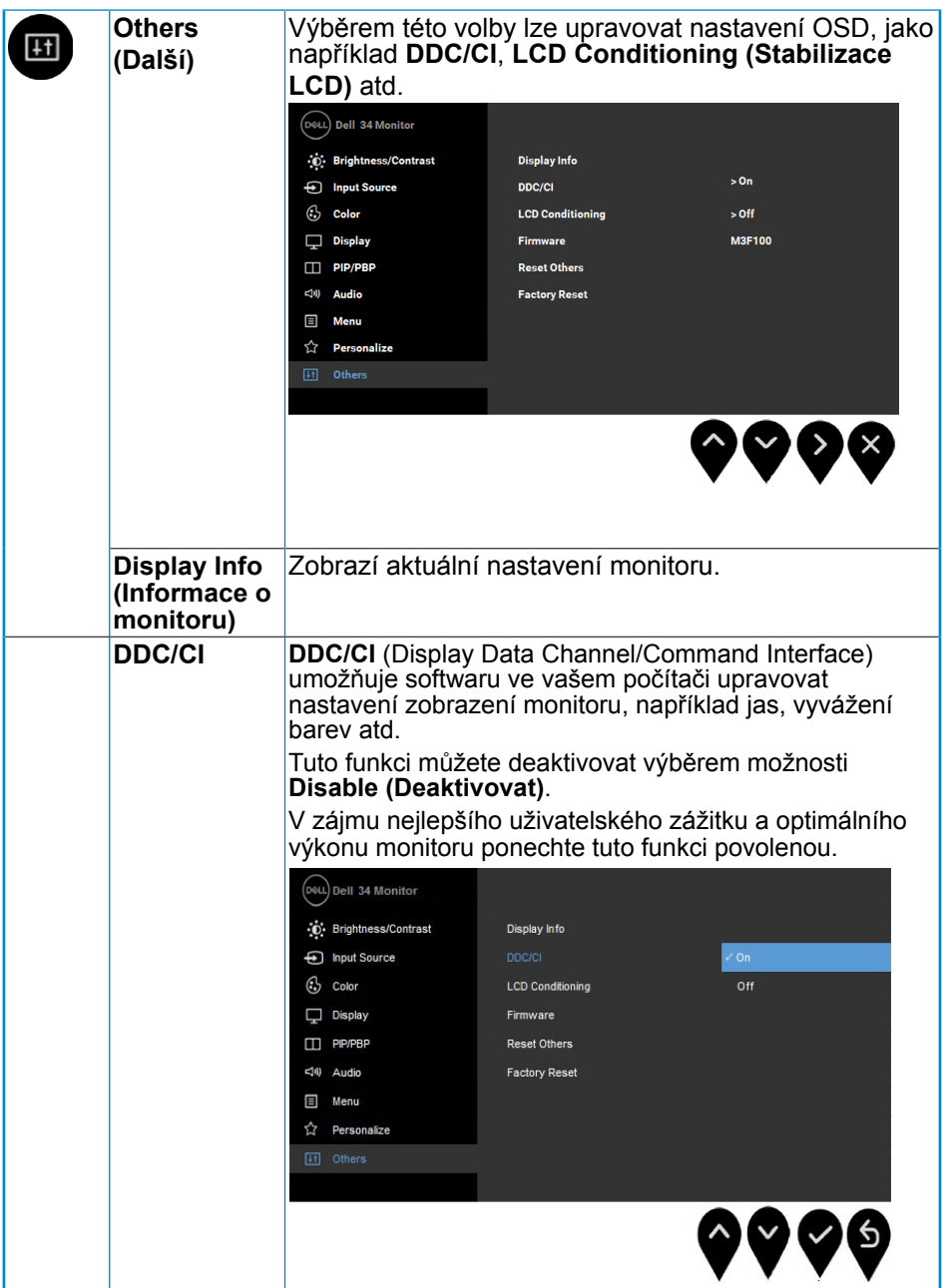

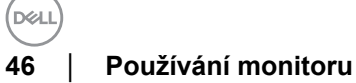

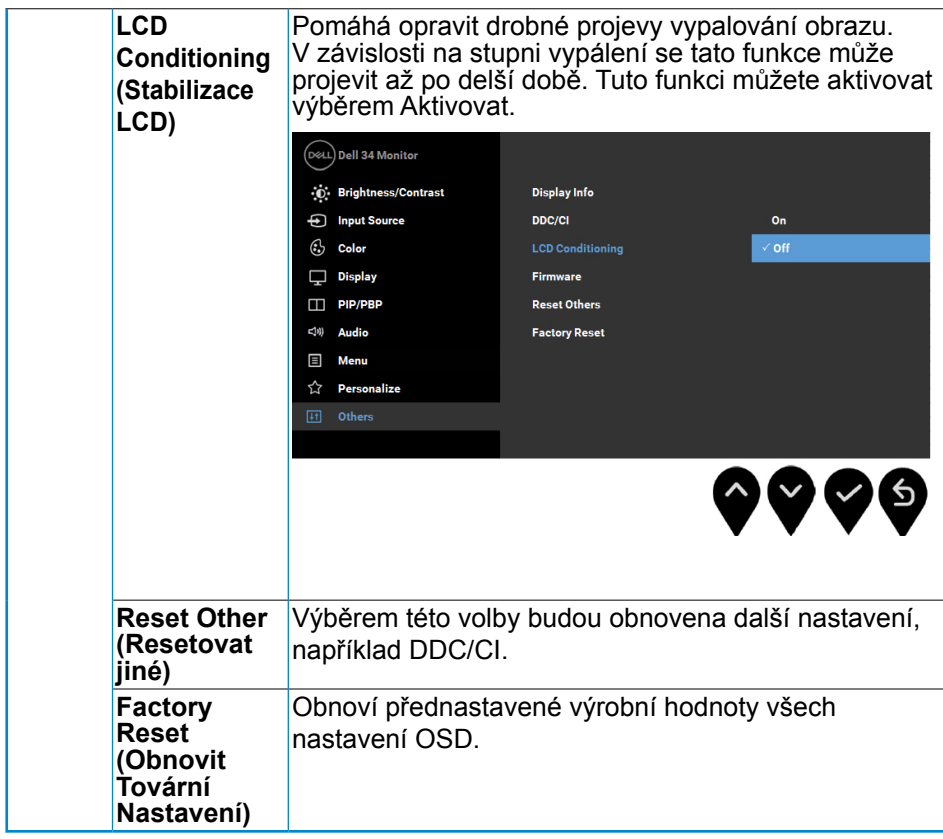

## <span id="page-47-0"></span>**Zprávy OSD**

Když je aktivována funkce **Dynamic Contrast (Dynamický kontrast)** (v těchto režimech předvoleb: **Game (Hra)** nebo **Movie (Film)**), je ruční nastavení jasu deaktivováno.

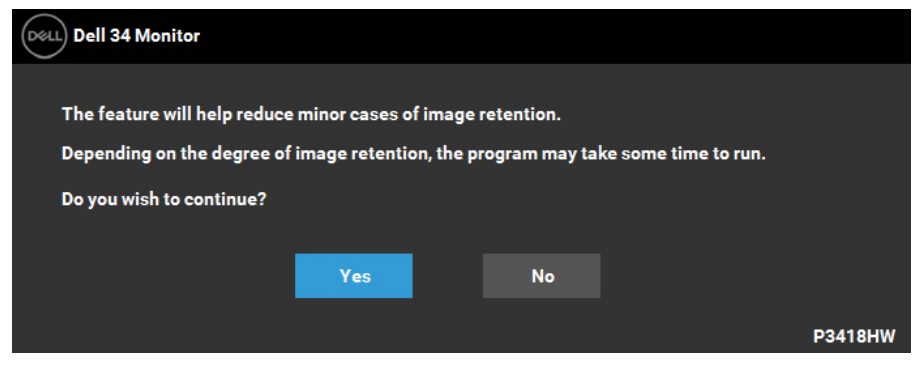

Když monitor nepodporuje konkrétní režim rozlišení, zobrazí se následující zpráva:

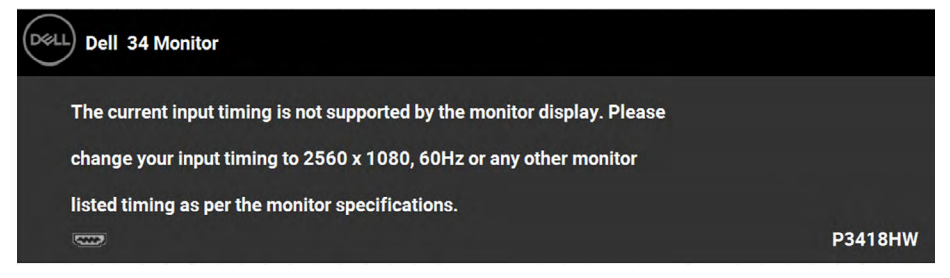

To znamená, že se monitor nemůže sesynchronizovat se signálem, který přijímá z počítače. Rozsahy horizontálních a vertikálních frekvencí tohoto monitoru viz část **Monitor Specifications (Technické údaje monitoru)**. Doporučený režim je 2560 x 1080.

Před deaktivací funkce DDC/CI se zobrazí následující zpráva:

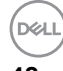

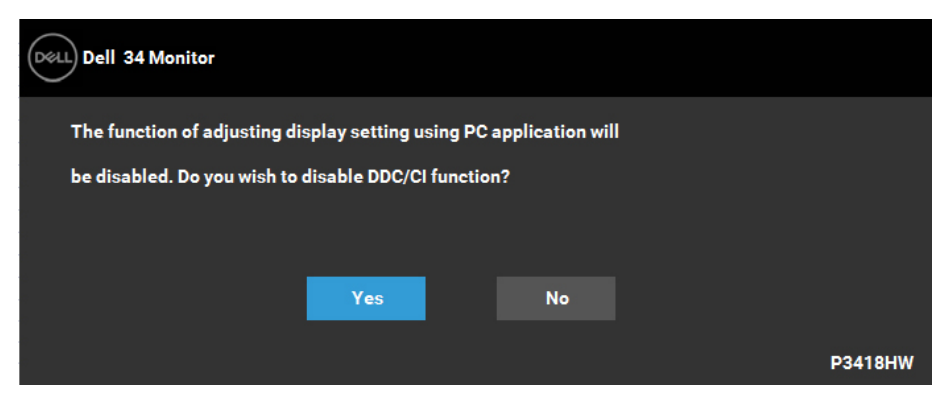

Když monitor přejde do režimu **Power Save (Úsporný)**, zobrazí se následující zpráva:

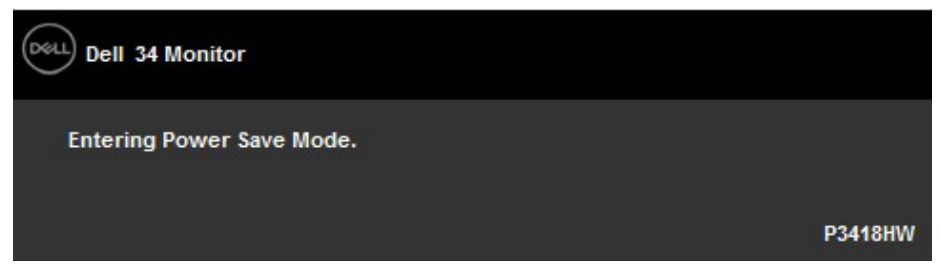

Chcete-li vstoupit do nabídky **[OSD](#page-32-1)**, aktivujte počítač a probuďte monitor.

Po stisknutí některého tlačítka vyjma vypínače se v závislosti na vybraném vstupu zobrazí následující varovné zprávy:

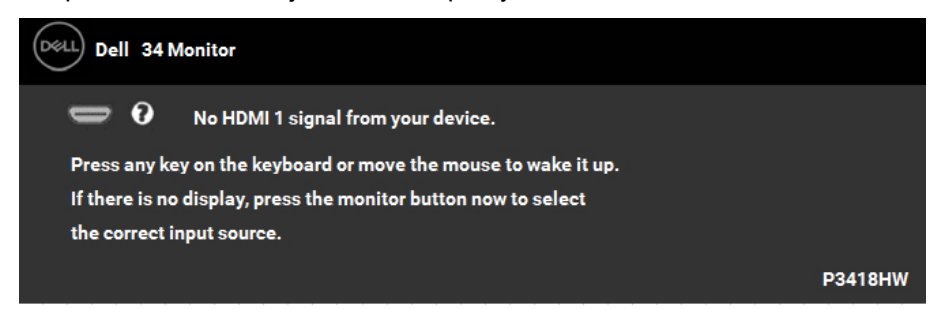

Pokud není připojen kabel DP, mDP, HDMI 1 nebo HDMI 2, zobrazí se následující místní dialogové okno. Ponecháte-li monitor v tomto stavu, přejde do režimu **Power Save Mode after 4 minutes (Úsporný režim za 4 minuty)**.

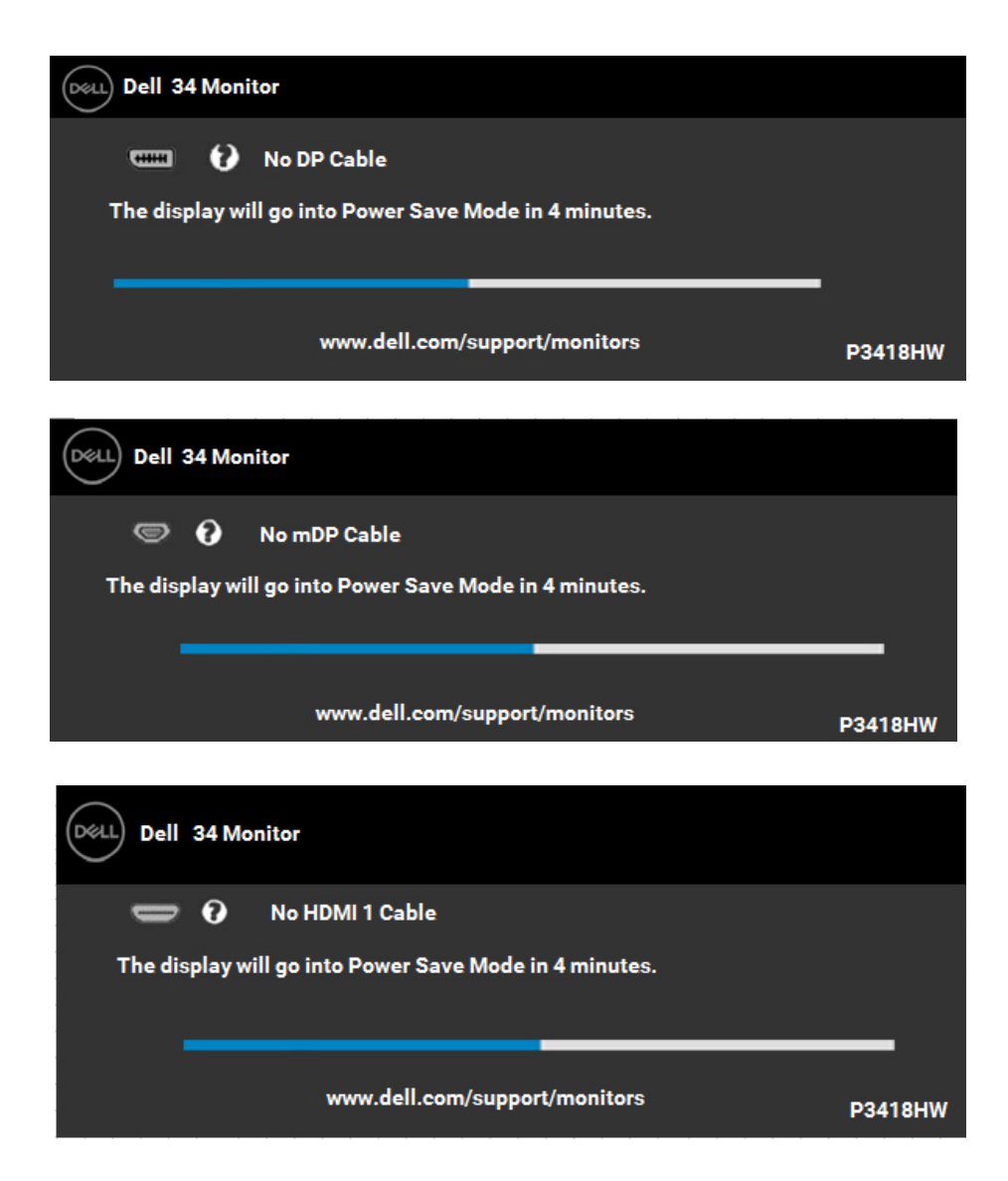

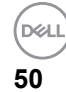

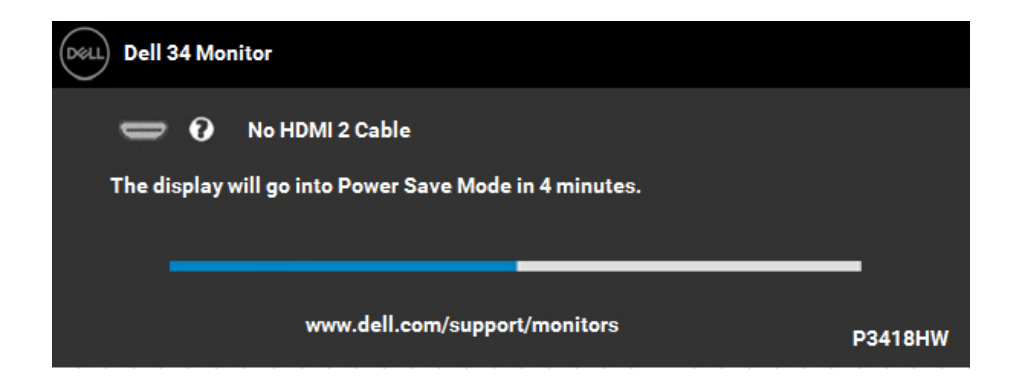

Podrobnější informace viz oddíl **[Řešení problémů](#page-55-1)**.

**D**<sup></sup>

## <span id="page-51-0"></span>**Nastavení maximálního rozlišení**

Pro optimální výkon monitoru při použití operačních systémů Microsoft Windows nastavte jeho rozlišení na 2560 x 1080 pixelů provedením následujícího postupu:

#### **V operačním systému Windows Vista, Windows 7, Windows 8 nebo Windows 8.1:**

- **1.** Pouze v případě operačního systému Windows 8 nebo Windows 8.1 výběrem dlaždice Desktop (Pracovní plocha) přepněte na klasické zobrazení pracovní plochy.
- **2.** Klepněte pravým tlačítkem na pracovní plochu a vyberte možnost **Screen Resolution (Rozlišení obrazovky)**.
- **3.** Klepněte na rozevírací seznam rozlišení obrazovky a vyberte možnost **2560 x 1080**.
- **4.** Klepněte na tlačítko **OK**.

### **V operačním systému Windows 10**:

- **1.** Klepněte pravým tlačítkem na plochu a vyberte **Display settings (Nastavení zobrazení)**.
- **2.** Klepněte na **Advanced display settings (Upřesnit nastavení zobrazení).**
- **3.** Klepněte na rozevírací seznam **Resolution (Rozlišení)** a vyberte možnost 2560 x 1080.
- **4.** Klepněte na **Apply (Použít)**.

Pokud v nabídce není volba 2560 x 1080 , může být nutno aktualizovat ovladač grafické karty. Níže vyberte situaci, která nejlépe vystihuje používaný počítačový systém, a postupujte podle uvedených

- **[Máte-li stolní počítač Dell nebo přenosný počítač Dell s přístupem k](#page-52-1) [Internetu](#page-52-1)**
- **[Máte-li stolní počítač, přenosný počítač nebo grafickou kartu jinou](#page-52-2) [než Dell](#page-52-2)**

**52** │ **Používání monitoru**

**NOT** 

#### <span id="page-52-1"></span><span id="page-52-0"></span>**Máte-li stolní počítač Dell nebo přenosný počítač Dell s přístupem k Internetu**

- **1.** Přejděte na<http://www.dell.com/support>, zadejte servisní značku a stáhněte nejnovější ovladač k dané grafické
- **2.** Po nainstalování ovladačů pro vaši grafickou kartu zkuste znovu nastavit rozlišení 2560 x 1080.

### **POZNÁMKA: Pokud nelze nastavit rozlišení 2560 x 1080, požádejte společnost Dell o informace o grafické kartě, která tato rozlišení podporuje.**

#### <span id="page-52-2"></span>**Máte-li stolní počítač, přenosný počítač nebo grafickou kartu jinou než Dell**

V operačním systému Windows Vista, Windows 7, Windows 8 nebo Windows 8.1:

- **1.** Pouze v případě operačního systému Windows 8 nebo Windows 8.1 výběrem dlaždice Pracovní plocha přepněte na klasické zobrazení pracovní plochy.
- **2.** Klepněte pravým tlačítkem na plochu a vyberte Personalization (Přizpůsobení).
- **3.** Klepněte na Change Display Settings (Změnit nastavení zobrazení).
- **4.** Klepněte na Advanced Settings (Upřesnit Nastavení).
- **5.** Určete dodavatele vaší grafické karty podle popisu v horní části okna (například NVIDIA, ATI, Intel atd.).
- **6.** Vyhledejte aktualizovaný ovladač na webových stránkách výrobce grafické karty (například<http://www.ATI.com> NEBO <http://www.NVIDIA.com> ).
- **7.** Po nainstalování ovladačů pro vaši grafickou kartu zkuste znovu nastavit rozlišení 2560 x 1080.

### **V operačním systému Windows 10**:

- **1.** Klepněte pravým tlačítkem na plochu a vyberte **Display settings (Nastavení zobrazení)**.
- **2.** Klepněte na **Advanced display settings (Upřesnit nastavení zobrazení).**
- **3.** Klepněte na **Display adapter properties (Vlastnosti zobrazovacího adaptéru).**
- **4.** Určete dodavatele vaší grafické karty podle popisu v horní části okna (například NVIDIA, ATI, Intel atd.).
- **5.** Vyhledejte aktualizovaný ovladač na webových stránkách výrobce grafické karty (například http://www.ATI.com NEBO http://www.NVIDIA.com ).
- **6.** Po nainstalování ovladačů pro vaši grafickou kartu zkuste znovu nastavit rozlišení 2560 x 1080.

**POZNÁMKA: Pokud nelze nastavit rozlišení 2560 x 1080, kontaktujte výrobce počítače nebo zvažte zakoupení grafické karty, která bude podporovat rozlišení videa 2560 x 1080.**

**DELI** 

## <span id="page-53-0"></span>Náklon, otočení a svislé vysunutí

#### **Náklon, otočení**

Díky stojánku připevněnému k monitoru lze monitor naklánět a natáčet pro dosažení optimálního pozorovacího úhlu.

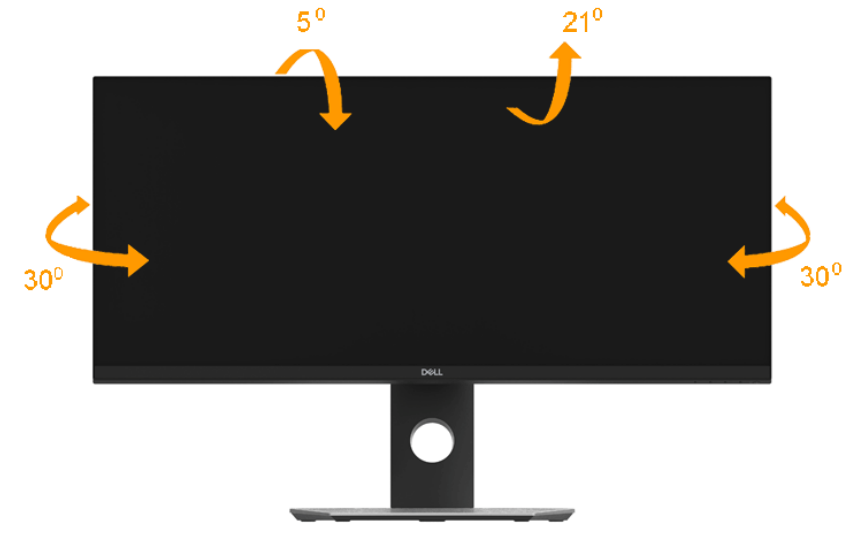

**POZNÁMKA: Stojan je při expedici monitoru z výroby odmontován.**

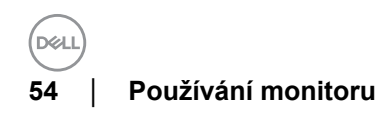

<span id="page-54-0"></span>**Svislé vysunutí**

**POZNÁMKA: Stojan lze svisle vysunout max. o 115±5 mm. Obrázek níže ukazuje vysunutí stojanu.**

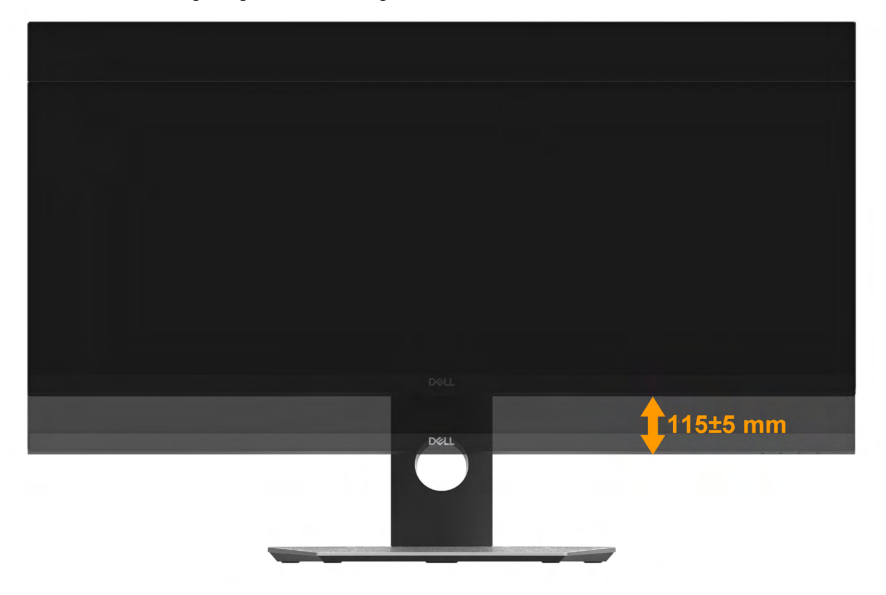

DELL

# <span id="page-55-1"></span><span id="page-55-0"></span>**Odstraňování problémů**

**VAROVÁNÍ: Před prováděním postupů v této části si přečtěte Safety Instruction (Bezpečnostní pokyny).** 

# **Automatický test**

Tento monitor obsahuje funkci autotest, která umožňuje zkontrolovat správnou funkci displeje. Pokud jsou monitor a počítač správně zapojeny ale jeho obrazovka zůstane tmavá, spusťte funkci autotest displeje provedením následujícího postupu:

- **1.** Vypněte počítač i monitor.
- **2.** Odpojte video-kabel ze zadní strany počítače.
- **3.** Zapněte monitor.

Pokud monitor nemůže rozpoznat videosignál a funguje správně, zobrazí se na obrazovce (proti černému pozadí) plovoucí dialogové okno. V režimu automatického testu zůstane indikátor LED svítit bíle. Navíc se v závislosti na vybraném vstupu bude na obrazovce stále posouvat jeden z níže uvedených dialogů.

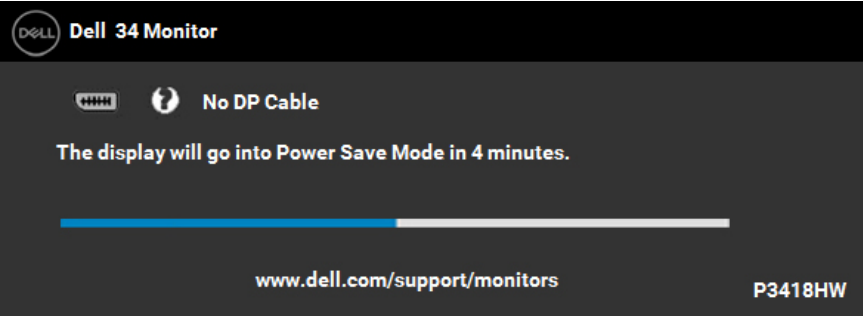

- **4.** Toto dialogové okno se rovněž zobrazí při normálním provozu systému, dojdeli k odpojení nebo poškození videokabelu. Ponecháte-li monitor v tomto stavu, **přejde do režimu Power Save Mode after 4 minutes (Úsporný režim za 4 minuty)**.
- **5.** Vypněte monitor a znovu zapojte videokabel. Pak zapněte počítač i monitor.

Pokud po provedení předchozího postupu zůstane obrazovka monitoru prázdná, zkontrolujte grafickou kartu a počítač, protože monitor funguje správně.

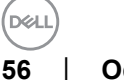

## <span id="page-56-0"></span>**Integrovaná diagnostika**

Tento monitor je vybaven integrovaným diagnostickým nástrojem, který pomáhá stanovit, zda zjištěnou abnormálnost obrazovky způsobuje problém monitoru nebo s počítače a grafické karty.

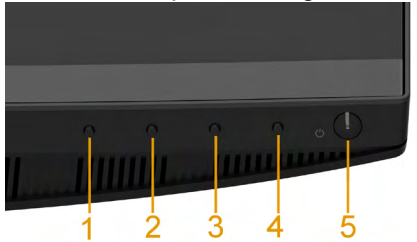

#### **POZNÁMKA: Integrovanou diagnostiku lze spustit pouze, když je odpojen kabel videa a když se monitor nachází v režimu automatického testu.**

Pokyny pro spuštění integrované diagnostiky:

- **1.** Zkontrolujte, zda je obrazovka čistá (žádné částečky prachu na povrchu obrazovky).
- **2.** Odpojte kabel(y) videa od zadní strany počítače nebo monitoru. Monitor poté přejde do režimu automatického testu.
- **3.** Stiskněte a podržte **Button 1 (Tlačítko 1)** na předním panelu 2 sekundy. Zobrazí se šedá obrazovka.
- **4.** Pečlivě zkontrolujte, zda se na obrazovce nenacházejí abnormálnosti.
- **5.** Stiskněte znovu **Button 1 (Tlačítko 1)** na předním panelu. Barva obrazovky se změní na červenou.
- **6.** Zkontrolujte, zda se na obrazovce nacházejí nějaké abnormality.
- **7.** Zopakujte kroky 5 a 6 a zkontrolujte zobrazení na zelené, modré, černé a bílé obrazovce.

Po zobrazení obrazovky s textem je test dokončen. Operaci ukončíte dalším stisknutím **Button 1 (Tlačítko 1)**.

Pokud pomocí integrovaného diagnostického nástroje nezjistíte na obrazovce žádné abnormality, monitor funguje správně. Zkontrolujte grafickou kartu a počítač.

# <span id="page-57-0"></span>**Obecné problémy**

Následující tabulka obsahuje všeobecné informace o obecných problémech s monitorem a možná řešení.

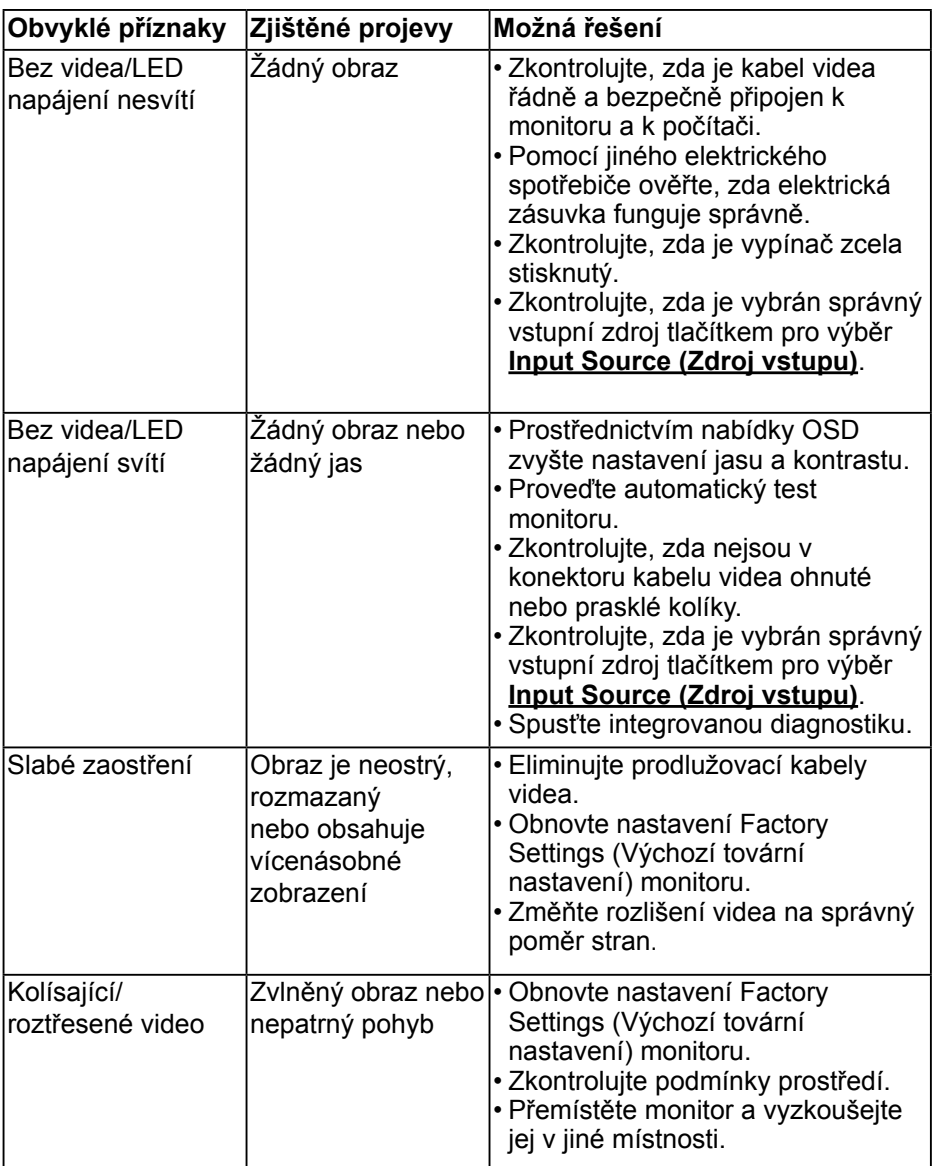

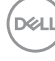

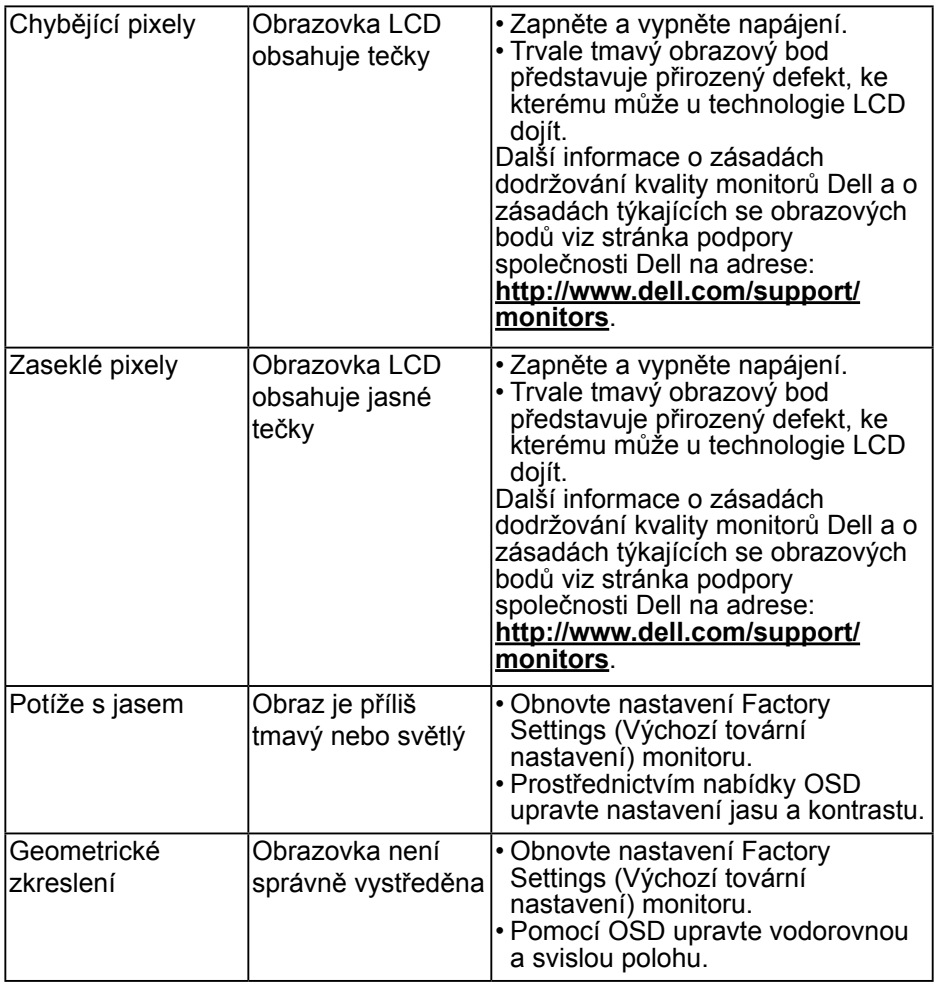

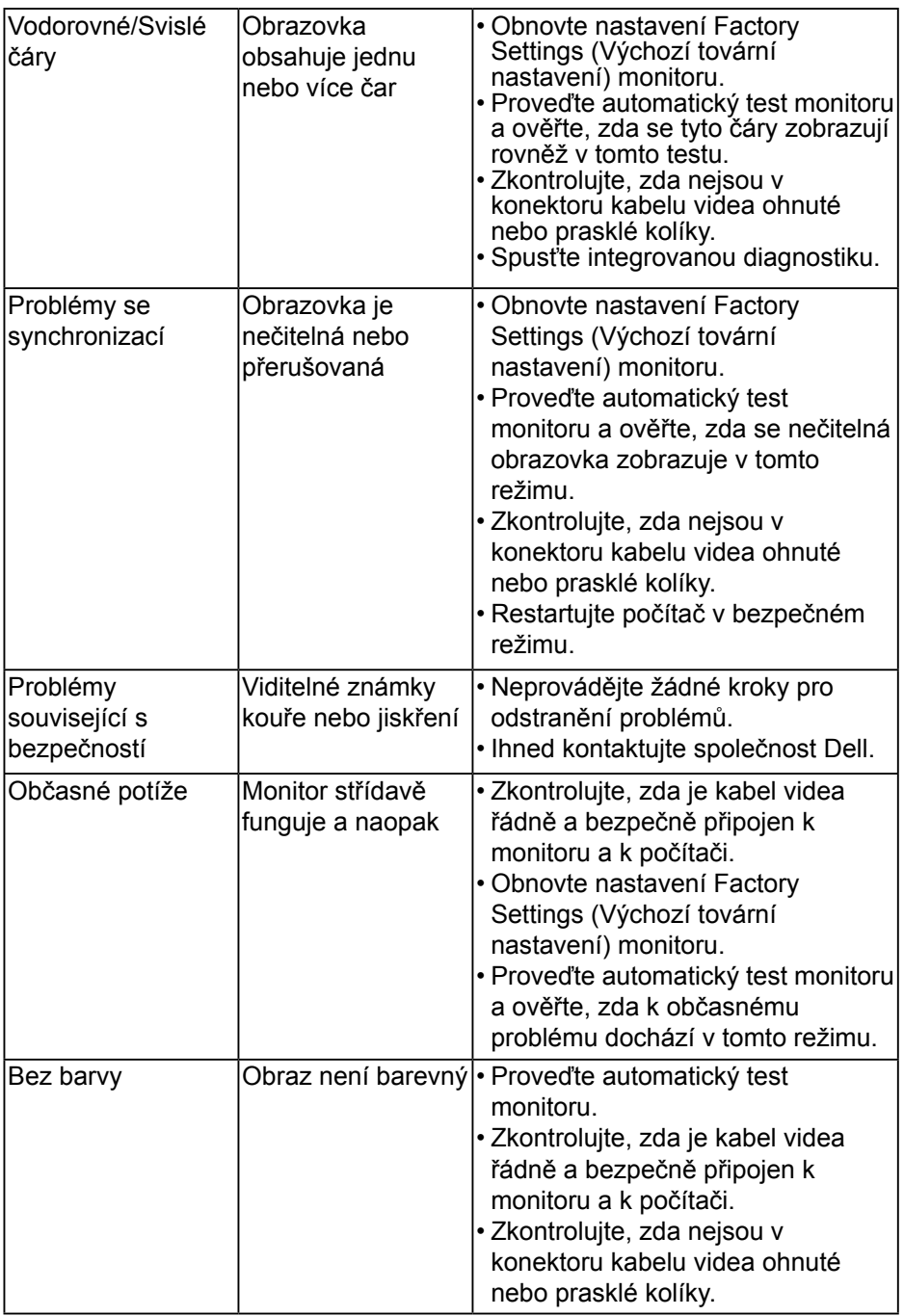

**60** │ **Odstraňování problémů**

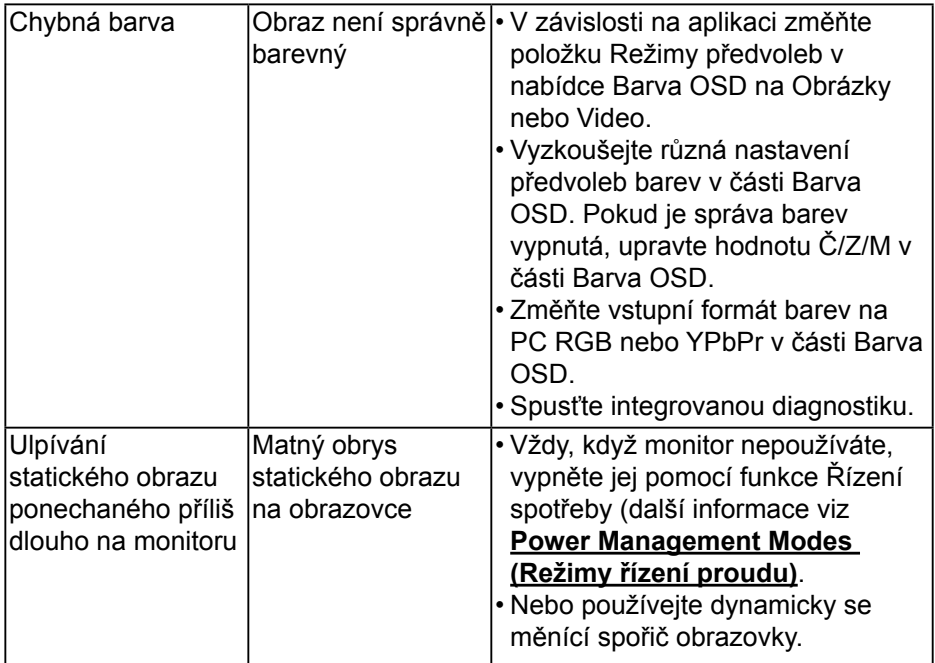

# <span id="page-61-0"></span>**Specifické problémy s produktem**

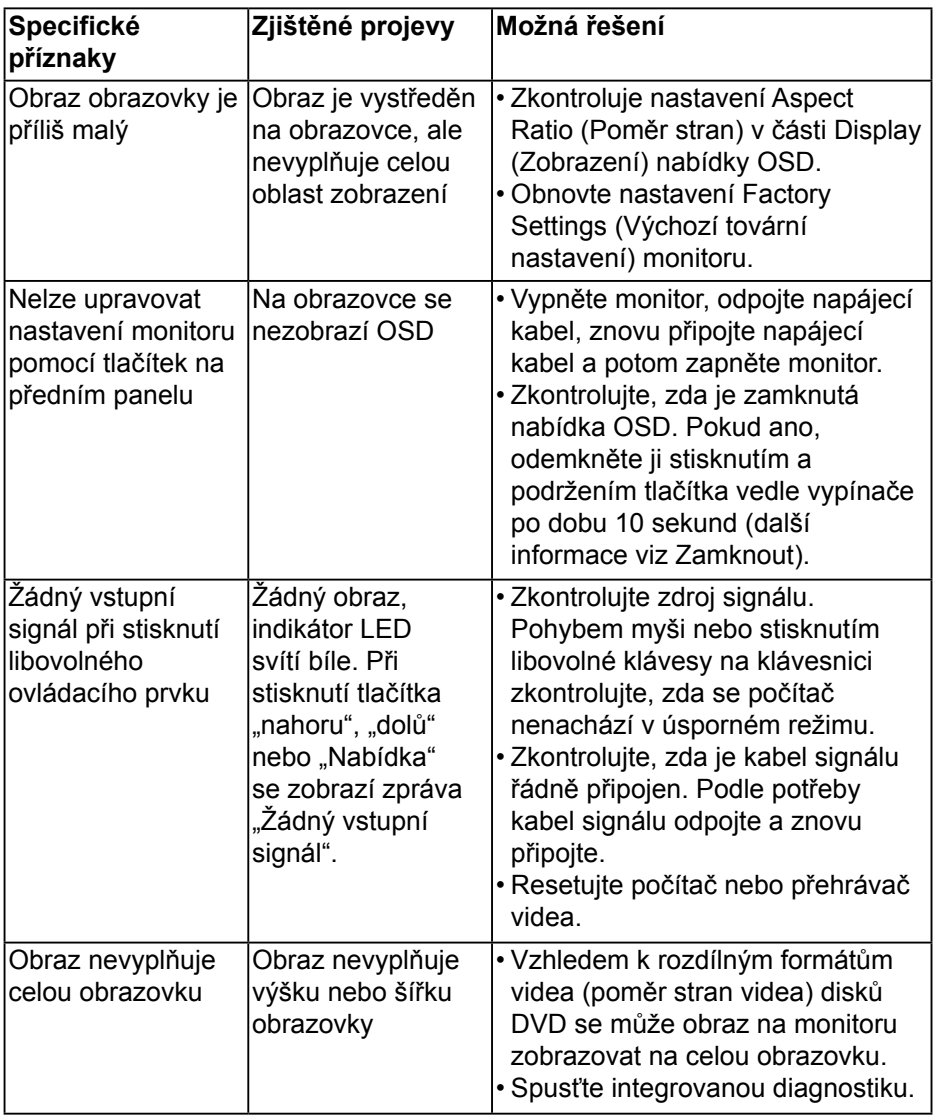

DELL

<span id="page-62-0"></span>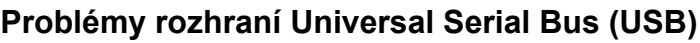

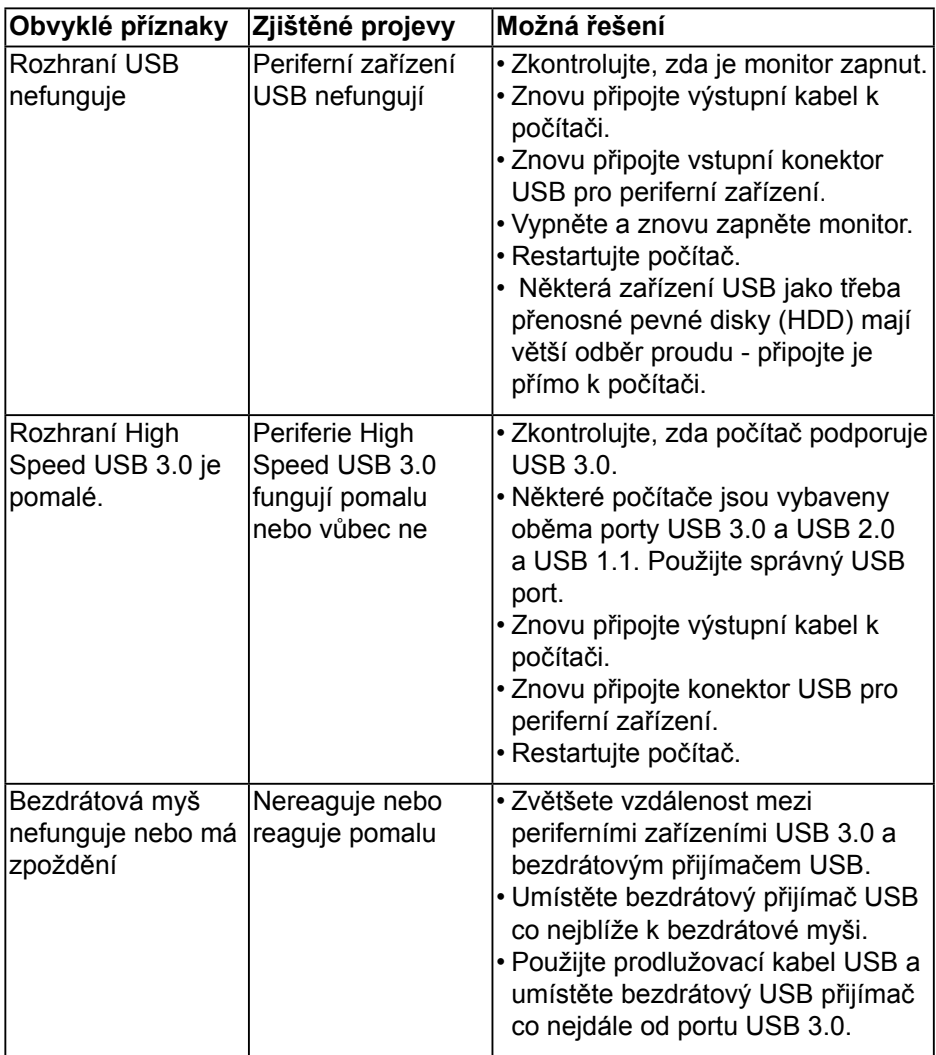

# <span id="page-63-0"></span>**Specifické problémy s reproduktory**

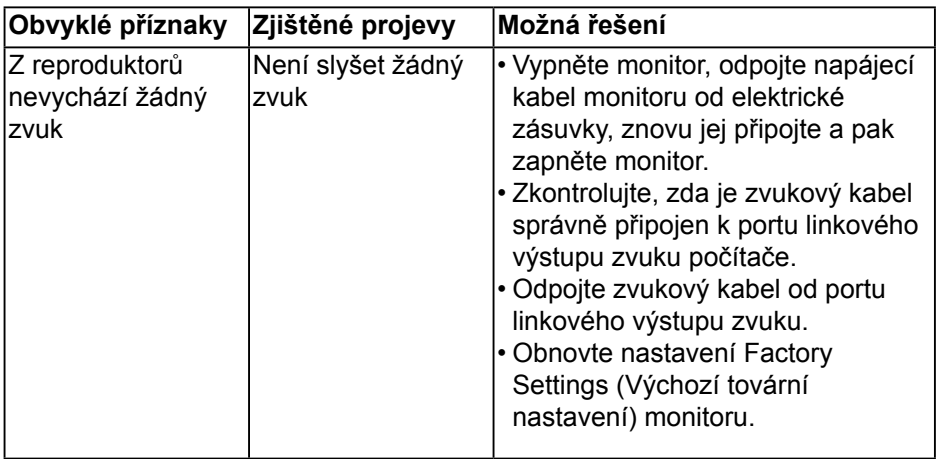

# <span id="page-64-0"></span>**Příloha**

# <span id="page-64-2"></span>**Bezpečnostní pokyny**

#### **VAROVÁNÍ: Použití ovládacích prvků, změn nastavení nebo postupů jiným způsobem, než jak je určeno v této dokumentaci, může způsobit úrazy vysokým napětím, elektrickým proudem nebo mechanickými vlivy.**

Informace o bezpečnostních pokynech viz *Příručka s produktovými informacemi*.

## **Sdělení komise FCC (pouze USA) a informace o dalších předpisech**

Sdělení komise FCC informace o dalších předpisech viz webové stránky pro dodržování předpisů na adrese [www.dell.com\regulatory\\_compliance.](http://www.dell.com\regulatory_compliance)

### **Toto zařízení vyhovuje pravidlům FCC uvedeným v části 15. Operace podléhá následujícím dvěma podmínkám:**

- (1) toto zařízení nesmí způsobovat škodlivé rušení
- (2) toto zařízení musí akceptovat jakékoli přijaté rušení, včetně rušení, které by mohlo způsobit nežádoucí provoz

## <span id="page-64-1"></span>Kontaktování společnosti Dell

## **Zákazníci v USA mohou volat na číslo 800-WWW-DELL (800-999-3355).**

**POZNÁMKA: Pokud nemáte aktivní internetové připojení, naleznete kontaktní informace na nákupním dokladu, dodacím listu, účtence nebo v katalogu produktů společnosti Dell.** 

**Společnost Dell poskytuje několik možností online podpory a podpory na telefonu. Dostupnost se liší podle země a výrobku a je možné, že některé služby nebudou ve vaší oblasti k dispozici.**

- Technická pomoc online **[www.dell.com/support/monitors](http://www.dell.com/support/monitors)**
- Kontaktní informace společnosti Dell **[www.dell.com/contactdell](http://www.dell.com/contactdell)**

**DEL**